# **CUETY** ANLEITUNG

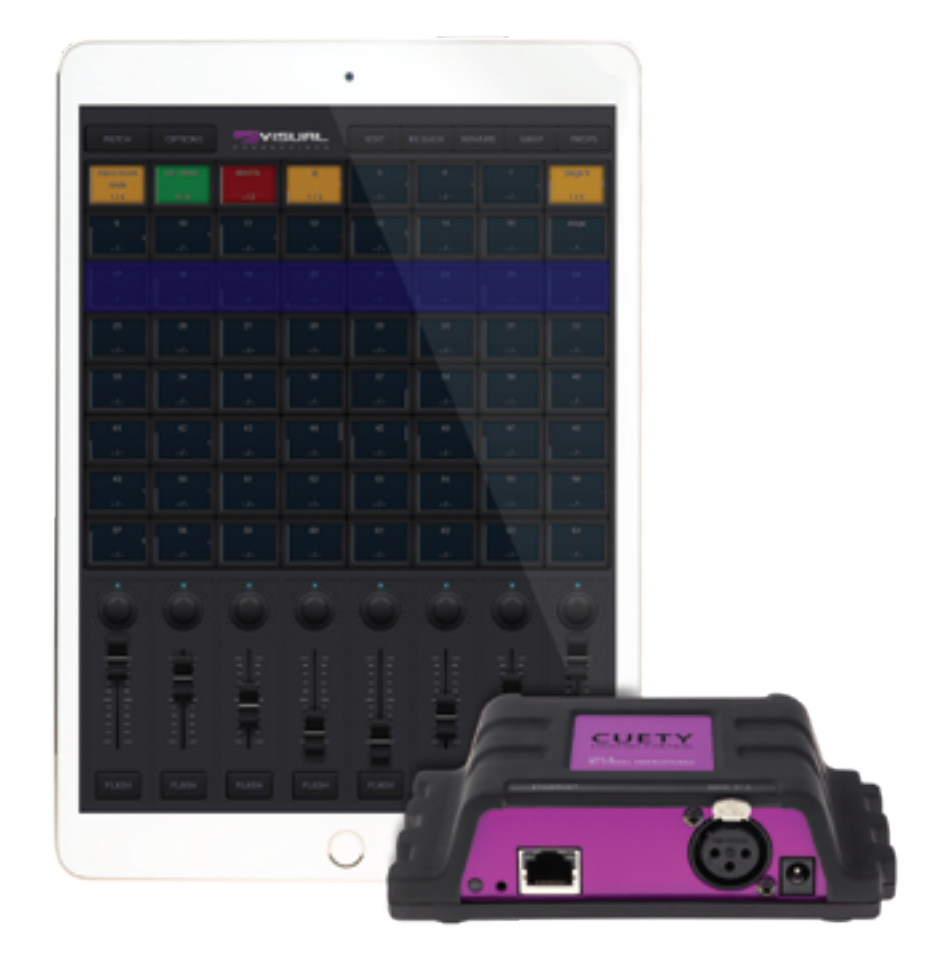

 $\mathsf{U}$ 

C

 $\overline{\mathbf{0}}$ 

Е

Н

 $\overline{\mathsf{U}}%$ 

 $\Box$ 

 $\overline{\mathbf{D}}$ 

 $\overline{\mathbf{0}}$ 

 $\mathbf{r}$ 

 $\mathbf{L}$ 

 $\Box$ 

I

# Versionshistorie

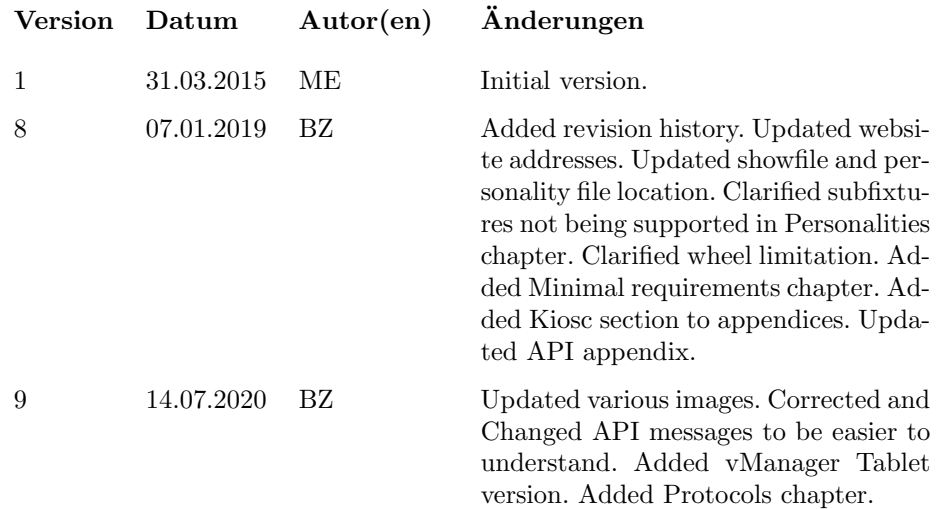

# Inhaltsverzeichnis

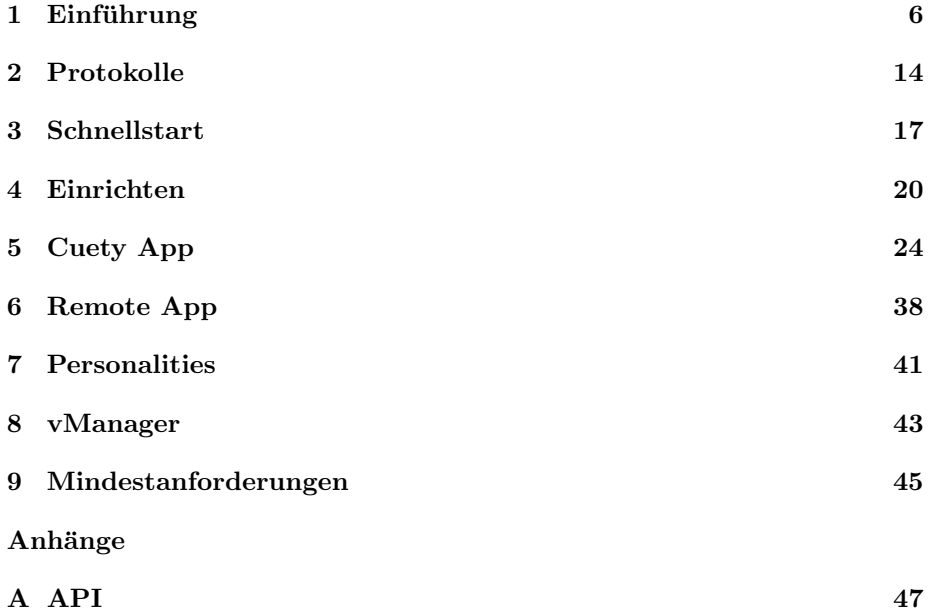

c 2020 Visual Productions B.V. Alle Rechte vorbehalten.

Ohne die schriftliche Genehmigung des Herausgebers durfen keine Teile dieser ¨ Arbeit in irgendeiner Form oder auf irgendeine Weise reproduziert werden - grafisch, elektronisch oder mechanisch, einschließlich Fotokopier-, Aufzeichnungs-, Aufzeichnungs- oder Informationsspeicher- und -abrufsystemen.

Während bei der Erstellung dieses Dokuments alle Vorsichtsmaßnahmen getroffen wurden, übernehmen der Herausgeber und der Autor keine Verantwortung für Fehler oder Auslassungen oder für Schäden, die durch die Verwendung der in diesem Dokument enthaltenen Informationen oder durch die Verwendung von Programmen und Quellcode entstehen das kann es begleiten. In keinem Fall haften der Verlag und der Autor für entgangenen Gewinn oder sonstige kommerzielle Schäden, die direkt oder indirekt durch dieses Dokument verursacht wurden oder angeblich verursacht wurden.

Aufgrund der Dynamik des Produktdesigns können sich die in diesem Dokument enthaltenen Informationen ohne vorherige Ankündigung ändern. Überarbeitungen dieser Informationen oder neue Ausgaben können herausgegeben werden, um solche Änderungen zu berücksichtigen.

Produkte, auf die in diesem Dokument Bezug genommen wird, können entweder Marken und / oder eingetragene Marken der jeweiligen Eigentümer sein. Der Verlag und der Autor erheben keinen Anspruch auf diese Marken.

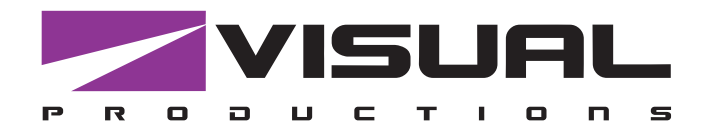

# Declaration of Conformity

We, manufacturer Visual Productions BV, herby declare under sole responsibility, that the following devices:

## **LPU-1 LPU-2**

Is in conformity with the following EC Directives, including all amendments: EMC Directive 2004/108/EG

And the following harmonized standards have been applied: NEN-EN-IEC 61000-6-1:2007 NEN-EN-IEC 61000-6-3:2007

Full name and identification of the person responsible for product quality and accordance with standards on behalf of the manufacturer

Date: Place:

ing. Maarten Engels Managing Director Visual Productions BV

December 12th, 2014 Haarlem, The Netherlands

VISUAL PRODUCTIONS BV ROLLANDSTRAAT 55ZW NL-2013 SM HAARLEM THE NETHERLANDS TEL +31 (0)23 551 20 30 WWW.VISUALPRODUCTIONS.NL INFO@VISUALPRODUCTIONS.NL ABN-AMRO BANK 53.22.22.261 BIC ABNANL2A IBAN NL18ABNA0532222261 VAT NL851328477B01 COC 54497795

# <span id="page-5-0"></span>Kapitel 1

# Einführung

Vielen Dank, dass Sie sich fur den Cuety Lighting Controller entschieden haben. ¨ Dieses Handbuch zeigt Ihnen, wie Sie die Hard- und Software einrichten und wie Sie Ihre Lichtshow programmieren.

### 1.1 System

Ein Cuety System besteht aus dem Hardware Controller LPU und der Cuety App. Die App ist sowohl erhältlich für iOS & Android als auch für Windows, macOS und Ubuntu Linux. Für die Kommunikation zwischen der Cuety App und dem LPU benötigen Sie einen Wireless Access Point (nicht im Lieferumfang). Optional können Sie Ihr iPhone als zusätzliche Remote-Control verwenden. Siehe Abbildung [1.1.](#page-5-1)

<span id="page-5-1"></span>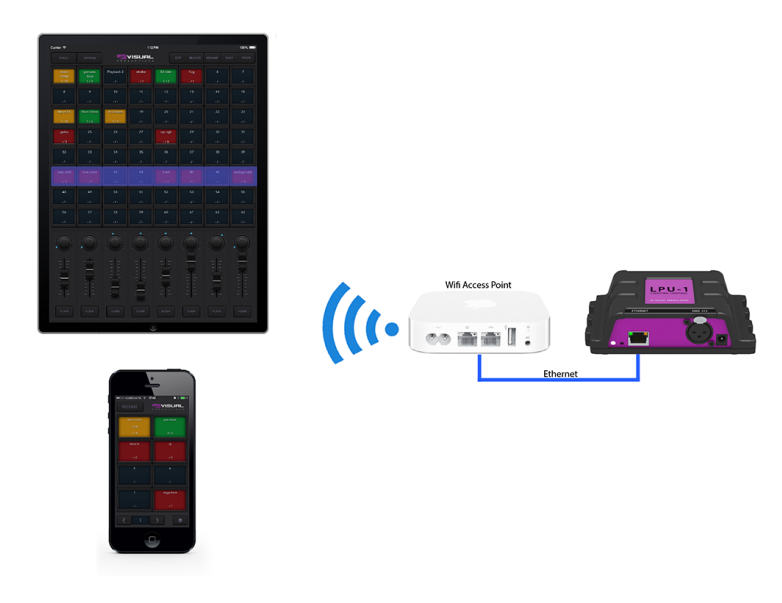

Abbildung 1.1: System

## <span id="page-6-0"></span>1.2 Hardware

Der Hardwarecontroller LPU ist das Hirn des Cuety Systems. Er berechnet alle DMX Werte, das Timing der Cues und den Effektgenerator. Die Apps sind nur eine graphische Benutzeroberfläche. Da alle Informatinen zu Patch, Timing und Cues in der Hardware gespeichert sind, läuft das System auch dann weiter, wenn z. B. durch ein WIFI- Problem die Kommunikation zwischen iPad/App und der Hardware unterbrochen ist.

Wenn Sie ein Cuety System für permanente Installationen einsetzen, müssen nur während der Programmierung oder um Anderungen vorzunehmen mit der App verbunden sein. Wenn die Cuety LPU nicht mit der App verbunden ist, führt sie die aktiven Cues aus.

### 1.3 Daten im Speicher sichern

In diesem Handbuch wird beschrieben, wie Sie die LPU konfigurieren und Wiedergaben, Cues usw. programmieren. Die Cuety-App wird zum Bearbeiten dieser Art von Elementen verwendet. Wenn Anderungen vorgenommen werden, werden diese Anderungen direkt im RAM-Speicher der LPU gespeichert, und ¨ die Programmierung beeinflusst direkt das Verhalten des Geräts. Der RAM-Speicher ist jedoch fluchtig und sein Inhalt geht durch einen Aus- und Einschal- ¨ ten verloren. Aus diesem Grund kopiert die LPU alle Anderungen im RAM-Speicher in ihren integrierten Flash-Speicher. Der Flash-Speicher behält seine Daten auch dann bei, wenn er nicht mit Strom versorgt wird. Die LPU lädt beim Start alle Daten aus dem Flash-Speicher zurück.

Dieser Speicher Kopiervorgang wird automatisch von der LPU durchgefuhrt und ¨ sollte für den Benutzer kein Problem darstellen. Ein Gesichtspunkt ist jedoch, dass dem Gerät nach einer Änderung Zeit gegeben werden sollte, um die Kopie zum Flashen auszuführen. Trennen Sie als Faustregel nicht die Stromversorgung des Gerät 30 Sekunden nach einer Programmänderung.

## 1.4 LPU-1 vs LPU-2

Die Cuety LPU ist in zwei Versionen verfügbar. Der Unterschied besteht darin, dass die LPU-2 zusätzliche Protokolle zur Integration in komplexere Systemen versteht. Sie unterstützt OSC, TCP, UDP und HTTP. Näheres zu den Protokollen der LPU-2 finden Sie im Anhang A.

<span id="page-7-0"></span>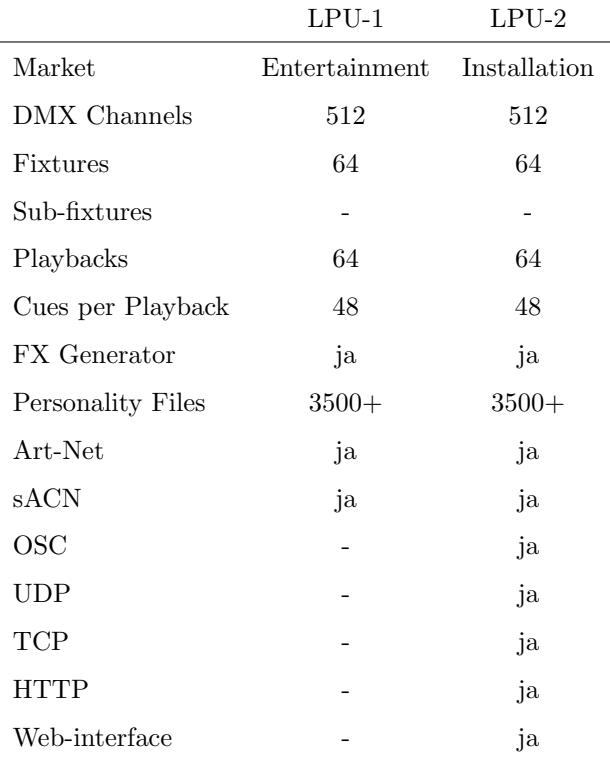

Die LPU-2-Weboberfläche ist schreibgeschützt. Es ist nützlich, um den Status des Geräts zu überprüfen und eingehende und ausgehende Netzwerknachrichten zu überwachen. Das Webinterface erlaubt keine Änderung der LPU-2.

# 1.5 Apps

Die Haupt-App ist die Cuety-App für Tablets. Mit dieser App können Sie einen Patch (die Liste der von Ihnen gesteuerten Geräte) erstellen, Cues und FX programmieren und die Wiedergabe wie eine Live-Beleuchtungskonsole bedienen.

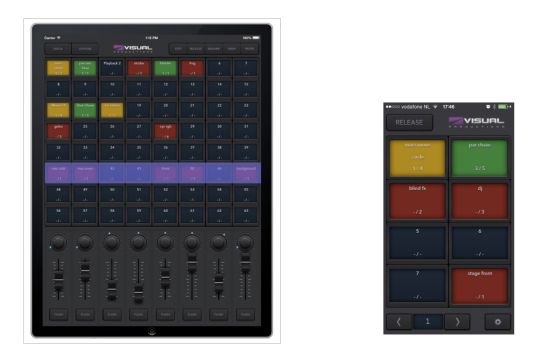

Abbildung 1.2: Cuety and Cuety Remote Apps

<span id="page-8-1"></span>In einigen Situationen müssen Sie möglicherweise nicht alle Details Ihrer Lichtshow ändern; manchmal möchten Sie einfach nur zwischen den vorprogrammierten Cues wählen. In diesem Fall können Sie die Remote-App verwenden, die für Telefone entwickelt wurde.

Die Remote-App ist auch nützlich, um sie anderen Benutzern Ihrer Beleuchtung zu geben, die weniger Berechtigungen haben. Mit der Remote-App kann der Benutzer keine Änderungen am Patch oder an den Cues vornehmen.

<span id="page-8-0"></span>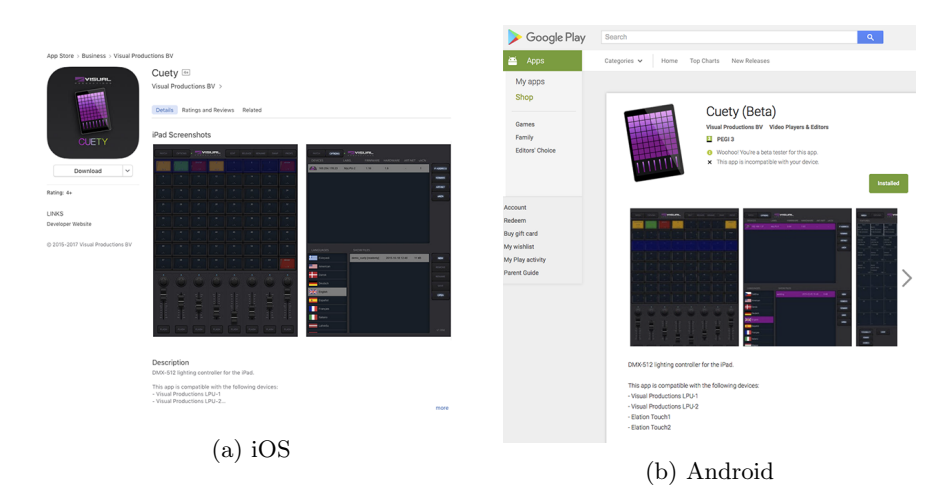

Abbildung 1.3: App stores

Beide Apps sind für iOS und Android verfügbar und können über den Apple App Store und den Google Play Store bezogen werden. Siehe Abbildung [1.3.](#page-8-0)

<span id="page-9-1"></span><span id="page-9-0"></span>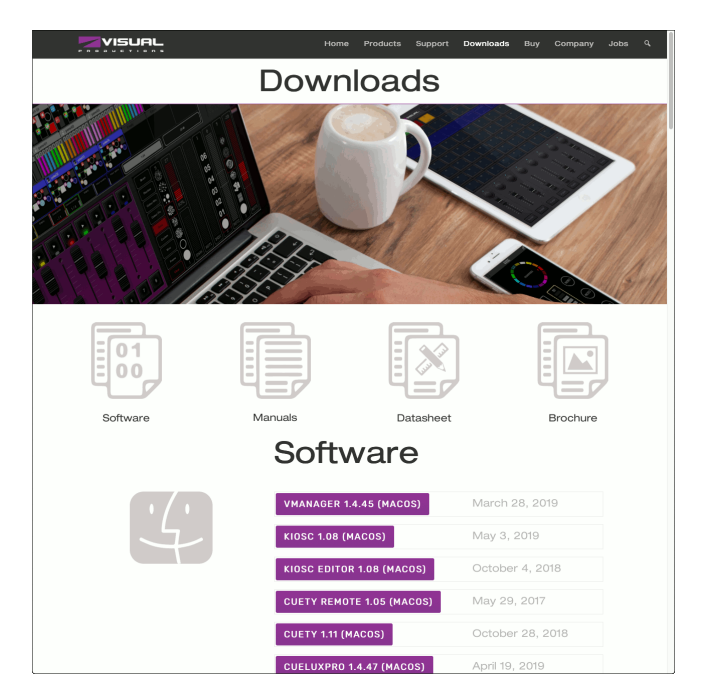

Abbildung 1.4: Download page

Die Software Cuety und Cuety Remote ist auch unter Desktop-Betriebssystemen Windows, MacOS und Ubuntu Linux verfügbar. Diese Versionen können hier heruntergeladen werden <http://www.visualproductions.nl/downloads/> (Ab-bildung [1.4\)](#page-9-0). Bitte beachten Sie, dass die Cuety-App für ein Tablet konzipiert ist. Für die Porträtansicht ist ein Bildschirm mit einer Höhe von mindestens 1080 Pixel erforderlich

## 1.6 Was ist in der Box?

Die LPU-Verpackung enthält die folgenden Elemente (Siehe Abbildung [1.5\)](#page-10-0):

- LPU
- $\bullet\,$  Ethernet Kabel
- Netzteil
- 4x internationaler Stecker
- $\bullet~$  Infokarte

<span id="page-10-1"></span><span id="page-10-0"></span>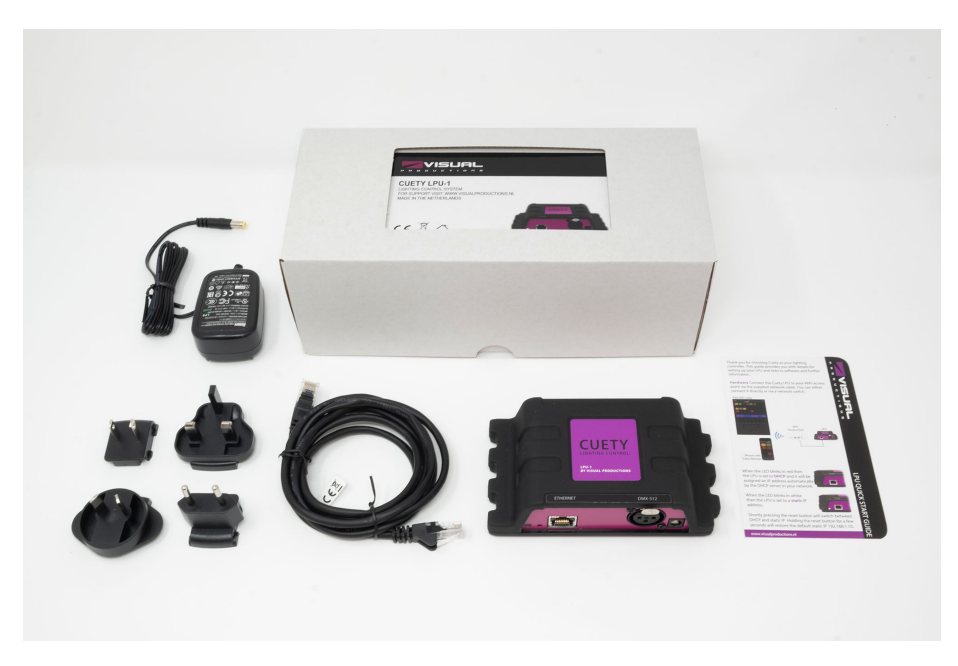

Abbildung 1.5: LPU Packungsinhalt

# 1.7 Versionen

Zum Zeitpunkt des Schreibens dieses Handbuchs war die Cuety App auf Version 1.14, die Cuety Remote App auf Version 1.09 und die LPU-Firmware auf Version 1.25.

# 1.8 Weitere Hilfe

Auf unserem YouTube-Kanal (Abbildung [1.6\)](#page-11-0) unter [http://youtube.com/c/](http://youtube.com/c/visualproductionsbvhaarlem) [visualproductionsbvhaarlem](http://youtube.com/c/visualproductionsbvhaarlem) haben wir Ihnen mehrere Anleitungsvideos vorbereitet. Diese Anleitungen befassen sich mit der Einrichtung des Netzwerks, dem Programmieren von Hinweisen, dem Importieren von Persönlichkeitsdaten, dem Aktualisieren der Firmware usw.

<span id="page-11-1"></span><span id="page-11-0"></span>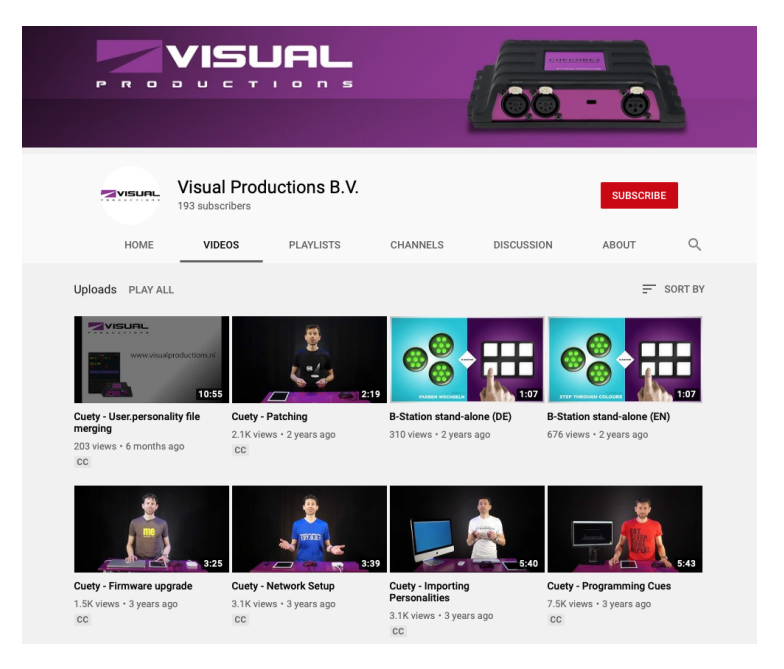

Abbildung 1.6: YouTube-Kanal

Wenn Sie weitere Fragen haben, wenden Sie sich bitte an das Online-Forum unter <http://forum.visualproductions.nl/forum/>, um weitere technische Unterstützung zu erhalten. Siehe Abbildung [1.7.](#page-12-0)

<span id="page-12-0"></span>

| $\Box$<br>$\bullet$ $\bullet$ $\leftrightarrow$<br>z                                                                                                    | iii forum.visualproductions.nl/forum/                           | $\overline{c}$                               | Ô                                                                                                   |
|----------------------------------------------------------------------------------------------------|-----------------------------------------------------------------|----------------------------------------------|----------------------------------------------------------------------------------------------------|
| VISUAL<br>PRODUCTIONS                                                                                                    |                                                                 |                                              |                                                                                                    |
| 5N.<br>ëh                                                                                                    |                                                                 |                                              | Store   Downloads<br>Homepage<br>$\alpha$<br>Search.                                                |
| Home<br>Search<br>Login<br>Register                                                                                                    |                                                                 |                                              |                                                                                                    |
| Visual Productions forum                                                                                                    |                                                                 |                                              |                                                                                                    |
| General<br>General<br>General forum, not specific to a single product.                                                                                                    |                                                                 | 286 Posts<br>170 Topics                      | Last post by tizianos<br>in Re: dwg devices<br>on February 17, 2020, 06:32:52 PM                    |
| Marketplace<br>Promote your apps and accessories. Advertise your second hand gear                                                                                                    |                                                                 | 99 Posts<br>36 Topics                        | Last post by ericjazz<br>in Cuelux cable for sale<br>on March 10, 2020, 12:08:25 AM                 |
| <b>Products</b>                                                                                                    |                                                                 | the control of the control of the control of |                                                                                                    |
| Builder & Personality file requests<br>Help on the Personality Builder. You can also post your request for new fixtures here.                                                                               |                                                                 | 6440 Posts<br>1755 Topics                    | Last post by Julien Levaufre<br>in Re: nicols rotor curve w<br>on May 19, 2020, 02:30:55 PM         |
| Cuety & LPU<br>Tablet based DMX-512 Lighting controller                                                                                                    |                                                                 | 943 Posts<br>242 Topics                      | Last post by Bootsy van der Zande<br>in Re: Bug in speed dec api.<br>on April 20, 2020, 11:07:43 AM |
| CueCore, QuadCore, loCore, TimeCore & B-Station<br>Architectural lighting controllers and show-control                                                                                                    |                                                                 | 1119 Posts<br>290 Topics                     | Last post by Bootsy van der Zande<br>in Re: QuadCore reboot acti.<br>on May 11, 2020, 10:10:54 AM   |
| Kiosc<br>Customizable user-interface                                                                                                    |                                                                 | 220 Posts<br>68 Topics                       | Last post by Bootsy van der Zande<br>in Re: Communication betwee.<br>on May 25, 2020, 10:12:38 AM   |
| Cuelux<br>Compact DMX-512 Lighting Control software                                                                                                    |                                                                 | 6561 Posts<br>1161 Topics                    | Last post by Harveer<br>in Re: developer cannot be .<br>on June 13, 2020, 015134 AM                 |
| CueluxPro<br>Advanced and Scalable Lighting Control Software                                                                                                    |                                                                 | 1664 Posts<br>293 Topics                     | Last post by Bootsy van der Zande<br>in Re: full screen cueluxpr.<br>on May 23, 2020, 04:18:08 PM   |
| VisualDMX & Canvix<br>previous-generation Lighting Control Software                                                                                                    |                                                                 | 779 Posts<br>247 Topics                      | Last post by Guido Visser<br>in MOVED. Sensor for trigge.<br>on April 04, 2018, 10:50:04 AM         |
| No New Posts                                                                                                    |                                                                 |                                              |                                                                                                    |
| 18104 Posts in Total                                                                                                    | 9433 Members in Total Manug11 Latest Member 96 Most Online Ever |                                              |                                                                                                    |
| <b>Visual Productions forum - Info Center</b><br>Forum Stats                                                                                                    |                                                                 |                                              |                                                                                                    |
| 18104 Posts in 4262 Topics by 9433 Members. Latest Member: Manug11<br>Latest Post "Re: developer cannot be " ( June 13, 2020, 0151:34 AM )<br>View the most recent posts on the forum.<br><b>More Stats</b> |                                                                 |                                              |                                                                                                    |
| S Users Online                                                                                                    |                                                                 |                                              |                                                                                                    |
| 8 Guests, 1 User                                                                                                    |                                                                 |                                              |                                                                                                    |

Abbildung 1.7: Forum

# <span id="page-13-1"></span><span id="page-13-0"></span>Kapitel 2

# Protokolle

Die LPU-1 und LPU-2 unterstützen die Ausgabe von DMX über den 3-poligen XLR-Anschluss am Gerät. Die Art-Net- und sACN-Ausgabe kann auch aktiviert werden, zur Übertragung der DMX-Daten über das Netzwerk. Im folgenden Kapitel wird vorgestellt, was diese drei Protokolle sind. Die LPU-1 und LPU-2 unterstützen 1 Universum, das gleichzeitig die Ausgabe von DMX, ArtNet und sACN sein kann. Es ist wichtig zu beachten, dass nur die Ausgabe unterstützt wird.

## 2.1 DMX-512

DMX-512 ist das Standardkommunikationsprotokoll für die Bühnenbeleuchtung. Ein DMX-Software enthält 512 Kanäle, was als 'Universum ' bezeichnet wird. Jede an dieses Universum angeschlossene Beleuchtungvorrichtungen verwendet einen oder mehrere dieser Kanäle. Auf der Beleuchtungvorrichtungen selbst kann die DMX - Software eingestellt werden. Dieser Ausschluß entspricht den ersten Kanal, den diese Vorrichtungen hören wird.

Wie in Abbildung [2.1](#page-14-0) gezeigt, könnte ein einfaches RGB-Licht 3 Kanäle verwenden. Wird dieses Licht auf dem ersten DMX-Ausschluß eingestellt ist, bedeutet dies, dass die drei ersten Kanäle des Universums die Rot-, Grün - und Blauwerte dieses Lichts steuern. Wenn ein zweites RGB-Licht hinzugefügt wird, wird es üblicherweise auf die nächste freie Ausschluß gesetzt. In diesem Fall wäre das der Ausschluß 4. Es hört dann die Kanäle 4, 5 und 6 für Rot, Grün und Blau.

<span id="page-14-1"></span><span id="page-14-0"></span>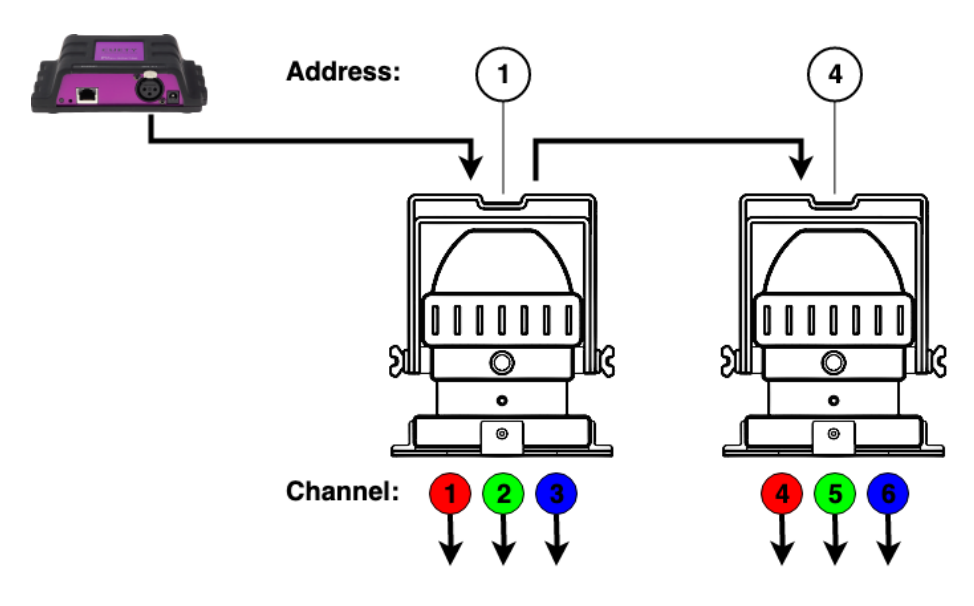

Abbildung 2.1: DMX Beispiel

Wie viele Kanäle eine Beleuchtungvorrichtungen verwendet, hängt immer vom Hersteller/Modell ab. Oft kann eine Beleuchtung verschiedene Betriebsarten haben. Zum Beispiel kann eine einfache RGB-Beleuchtung einen 3-Kanal-Modus haben, in dem sie 3 Kanäle für Rot, Grün und Blau verwendet. Es kann aber auch einen 4-Kanal -Modus für Rot, Grün, Blau und Intensität haben. Vielleicht hat es sogar einen 5-Kanal -Modus, bei dem ein Kanal für Strobebeleuchtung hinzugefügt wird. Informationen über DMX und Betriebsarten finden Sie normalerweise im Handbuch der Beleuchtungvorrichtungen.

Es wird empfohlen, für die DMX-Verkabelung ein abgeschirmtes Twisted-Pair-Kabel zu verwenden. Das Kabel sollte mit einem 120-Ohm-Widerstand abgeschlossen werden.

DMX-512 ist ein sehr erfolgreiches Protokoll, allerdings mit einigen Einschränkungen. Die maximale Anzahl der angeschlossenen Geräte ist auf 32 begrenzt, und sie müssen alle in Bustopologie angeschlossen werden, wobei über jedes Gerät ein Kabel verläuft. Darüber hinaus sollte ein DMX-512-Kabel nicht länger als 300 Meter sein.

## 2.2 Art-Net

Das Art-Net-Protokoll überträgt in erster Linie DMX-512-Daten über Ethernet. Die hohe Bandbreite einer Ethernet-Verbindung ermöglicht die Art-Net, bis zu 256 Universen zu übertragen.

Die gesendete Daten von Art-Net belasten das Netzwerk in gewissem Maße, daher wird empfohlen , die Art-Net zu deaktivieren, wenn es nicht verwendet wird.

<span id="page-15-0"></span>Die Art-Net-Ausgabe kann im Menü Optionen aktiviert oder deaktiviert werden, siehe Abschnit[t5.1.](#page-23-1)

# 2.3 sACN

Das sACN-Protokoll (sACN = Streaming Architecture of Control Networks) verwendet eine Methode zum Transport von DMX-512-Informationen über TCP/IP-Netzwerke. Das Protokoll wird in der Norm ANSI E1.31-2009 spezifiziert.

Das sACN–Protokoll unterstützt Multicast Verkehr, damit die Bandbreite des Netzwerks effizient nutzen kann.

Die sACN-Ausgabe kann im Menü Optionen aktiviert oder deaktiviert werden, siehe Abschnitt [5.1.](#page-23-1)

# <span id="page-16-1"></span><span id="page-16-0"></span>Kapitel 3

# Schnellstart

In diesem Kapitel finden Sie eine kurze Schritt-für-Schritt-Anleitung zur Inbetriebnahme Ihres Cuety-Systems. Alle Schritte werden in den folgenden Kapiteln näher erläutert. In diesem Schnellstart-Beispiel verwenden wir ein einfaches 3-Kanal-RGB-Gerät, das auf Startadresse 1 eingestellt ist.

#### 1. Verbinden

Schalten Sie Ihr LPU-Gerät mit dem mitgelieferten Netzteil ein. Verwenden Sie das Netzwerkkabel, um die LPU an Ihren Router anzuschließen.

#### 2. DHCP

Wir gehen hier davon aus, dass Sie einen Router haben, der als DHCP-Server fungiert. Stellen Sie sicher, dass Ihr LPU-Gerät auch auf DHCP eingestellt ist. Die LED sollte rot blinken. Wenn es weiß blinkt (statische IP), drücken Sie kurz mit einem Bleistift kurz auf die Reset-Taste.

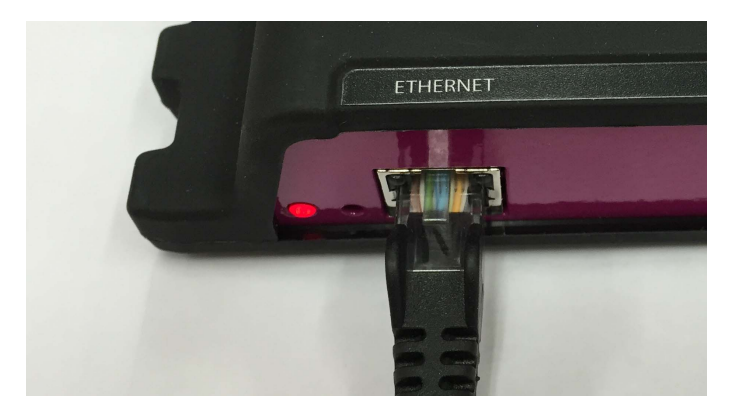

#### 3. Cuety

Wir gehen davon aus, dass Sie ein iPad haben, das bereits mit Ihrem Netzwerk verbunden ist. Starten Sie Ihre Cuety-App auf Ihrem iPad und rufen Sie den Bildschirm OPTIONEN auf. W¨ahlen Sie die LPU aus der Liste aus. In der Cuety-GUI sollte sich jetzt eine grüne LED befinden (direkt neben der Schaltfläche OPTIONEN).

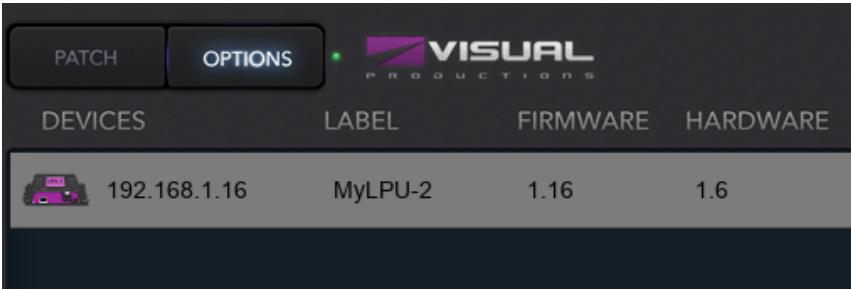

#### 4. Patch

Gehen Sie zum PATCH-Bildschirm und wählen Sie die erste Gerätezelle (oben links) aus. Drücken Sie die PERSÖNLICHKEIT-Taste und gehen Sie zum Hersteller "Generic", wo Sie ein RGB 01xModell auswählen.

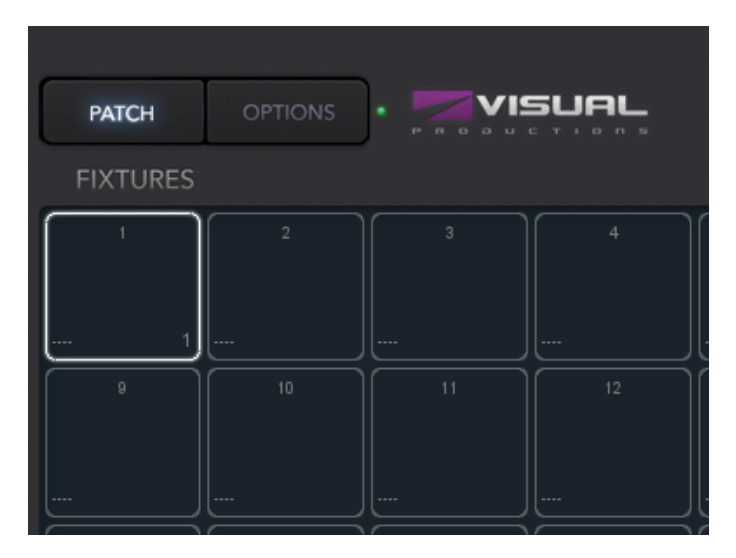

5. Bearbeiten

Verlassen Sie den PATCH-Bildschirm und Sie befinden sich wieder im Haupt Wiedergabebildschirm. Drücken Sie die EDIT-Taste und wählen Sie dann eine Wiedergabezelle aus. Dies öffnet den Bildschirm BEAR-BEITEN. Wählen Sie das Gerät aus und stellen Sie einige RGB-Werte im Programmierer unten ein. Drücken Sie >1 Sekunde lang HINZUFÜGEN, um der Liste einen Cue hinzuzufügen und diesen sofort aufzuzeichnen. Stellen Sie nun einige andere RGB-Werte ein und drücken Sie erneut  $>1$ Sekunde lang ADD, um den zweiten Cue zu erstellen.

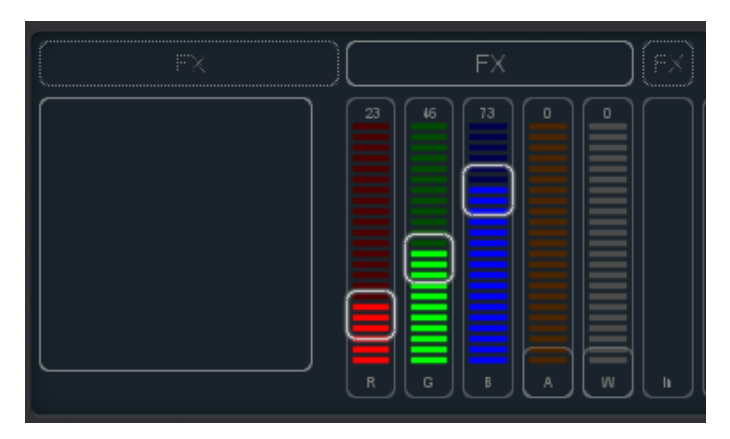

6. Wiedergabe

Drucken Sie die Taste BACK, um zum Haupt Wiedergabebildschirm ¨ zurückzukehren. Jetzt können Sie Ihre bearbeitete Wiedergabe aktivieren, indem Sie darauf klicken. Der Wiedergabe Status sollte eine gelbe Farbe zeigen und das angeschlossene Gerät sollte unsere ersten RGB-Pegel anzeigen. Durch erneutes Klicken auf die Wiedergabetaste gelangen Sie zum nächsten Cue.

Sie können zum EDIT-Bildschirm zurückkehren, um die Überblendung Zeiten festzulegen und die Bedingungen der Cues zu ändern, damit sie automatisch durchlaufen werden.

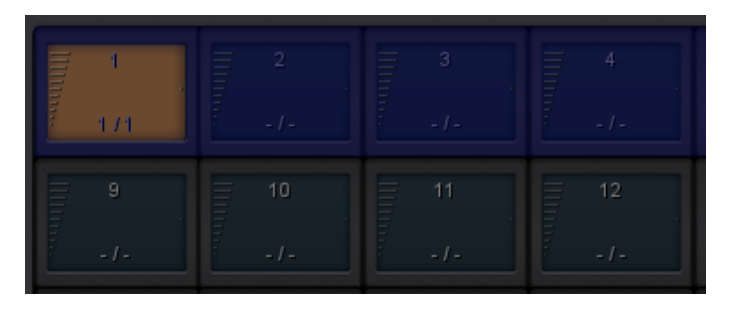

# <span id="page-19-0"></span>Kapitel 4

# Einrichten

In diesem Kapitel wird das Einrichten der LPU erläutert.

## 4.1 Montage

Das Gerät kann auf dem Desktop oder an der DIN-Schiene montiert werden. Das Gerät wird für dem DIN-Schienenhalter TSH 35 von Bopla (Produkt-Nr. 22035000) für die DIN-Schienenmontage vorbereitet.

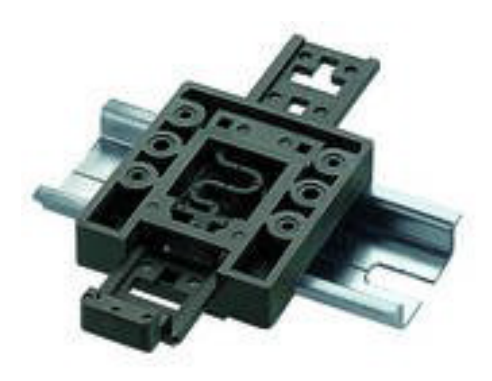

Abbildung 4.1: Bopla DIN rail adapter

Dieser Adapter ist unter anderem erhältlich bei:

- Farnell / Newark (order code 4189991)
- Conrad (order code 539775 89)
- Distrelec (order code 300060)

## <span id="page-20-0"></span>4.2 Kensington Lock

Das Gerät kann mit einem Laptop-Schloss im Kensington-Stil gesichert werden.

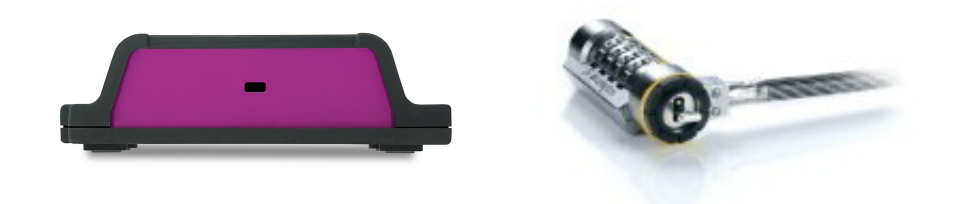

Abbildung 4.2: Kensington lock

## 4.3 Leistung

Das LPU-Gerät benötigt eine Gleichstromversorgung zwischen 9 und 12 Volt mit mindestens 500 mA. Der 2,1 mm DC ist mittig positiv.

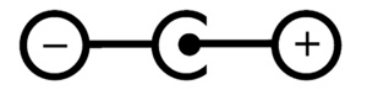

Abbildung 4.3: Polarity

## 4.4 Netzwerk

Schließen Sie das LPU-Gerät mit dem mitgelieferten CAT-5-Kabel an einen Wi-Fi-Zugangspunkt an. Sie können es entweder direkt mit dem Access Point (Abbildung [4.4a\)](#page-21-0) oder über einen Netzwerk-Switch verbinden. Der Ethernet-Anschluss der LPU erkennt automatisch, sodass es keine Rolle spielt, ob Sie ein Kreuz- oder ein gerades Kabel verwenden.

Wenn Sie Cuety unter einem Desktop-Betriebssystem (Windows, MacOS, Ubuntu) ausführen, können Sie auch ein kabelgebundenes Netzwerk erstellen, indem Sie den Zugriffspunkt weglassen (Abbildung Figure [4.4b\)](#page-21-0).

<span id="page-21-2"></span><span id="page-21-0"></span>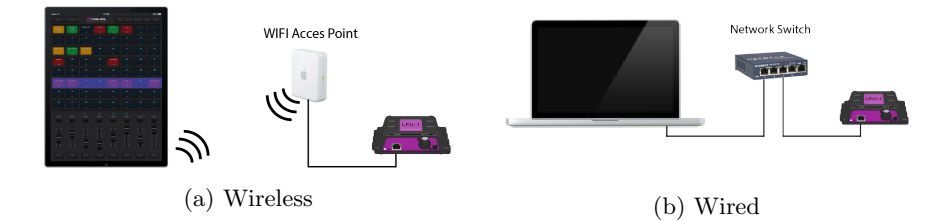

Abbildung 4.4: Network arrangements

#### 4.4.1 DHCP vs statische IP

Standardmäßig ist die LPU auf DHCP eingestellt. Es wird vom DHCP-Server in Ihrem Netzwerk (normalerweise in Ihrem Router integriert) automatisch mit einer IP-Adresse versehen. Bei Einstellung auf DHCP zeigt die Heartbeat-LED an der LPU rot an.

Sie schalten die LPU auf eine statische IP-Adresse um, indem Sie kurz die Reset-Taste am Gerät drücken (Abbildung [4.5\)](#page-21-1). Bei statischer Einstellung zeigt die Heartbeat-LED an der LPU weiß an. Statische IP-Adressen sind nützlich, wenn Sie keinen DHCP-Server in Ihrem Netzwerk haben, z. B. wenn Sie eine direkte Peer-to-Peer-Verbindung zwischen Ihrer LPU und Ihrem Tablet / Computer herstellen. Dies ist auch nützlich, wenn Sie sicherstellen möchten, dass sich die IP-Adresse der LPU niemals ändert, z. in einer permanenten Installation. Wenn Sie statische IP-Adressen verwenden, müssen Sie sicherstellen, dass alle Geräte in Ihrem Netzwerk eindeutige IP-Adressen haben.

Sie können die IP-Einstellungen auch in der Cuety App ändern.

#### 4.4.2 Zurücksetzen

<span id="page-21-1"></span>Wenn Sie die Reset-Taste am Gerät (Abbildung [4.5\)](#page-21-1) mindestens 3 Sekunden lang drücken, konfigurieren Sie das Gerät auf die werkseitige Standard-IP-Adresse und die Subnetzmaske. Es werden keine weiteren Einstellungen geändert. Die Standard-IP-Adresse lautet 192.168.1.10, wobei die Subnetzmaske auf 255.255.255.0 festgelegt ist.

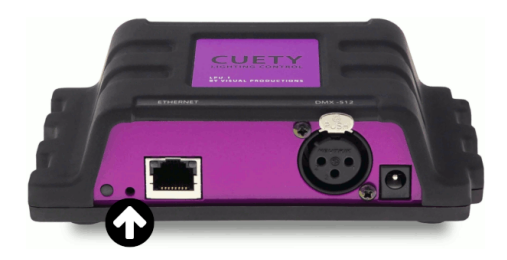

Abbildung 4.5: Reset switch

Wenn Sie den Patch- und Wiedergabespeicher in der LPU vollständig löschen möchten, können Sie mithilfe des vManager-Softwaretools eine Werkseinstellung vornehmen. Dieses Tool wird auf Seite $43$ erläutert.

# <span id="page-23-2"></span><span id="page-23-0"></span>Kapitel 5

# Cuety App

Die Cuety App ist das Hauptwerkzeug, um Ihre Lichtshow zu programmieren und live zu betreiben. Bitte beachten Sie, dass Sie zuerst eine Verbindung zu einer LPU-Hardware herstellen müssen, bevor Sie einen Patch erstellen oder Cues aufzeichnen können.

## <span id="page-23-1"></span>5.1 Optionen

Um eine Verbindung zu Ihrer LPU-Hardware herzustellen, öffnen Sie zunächst die Seite Optionen.

<span id="page-24-0"></span>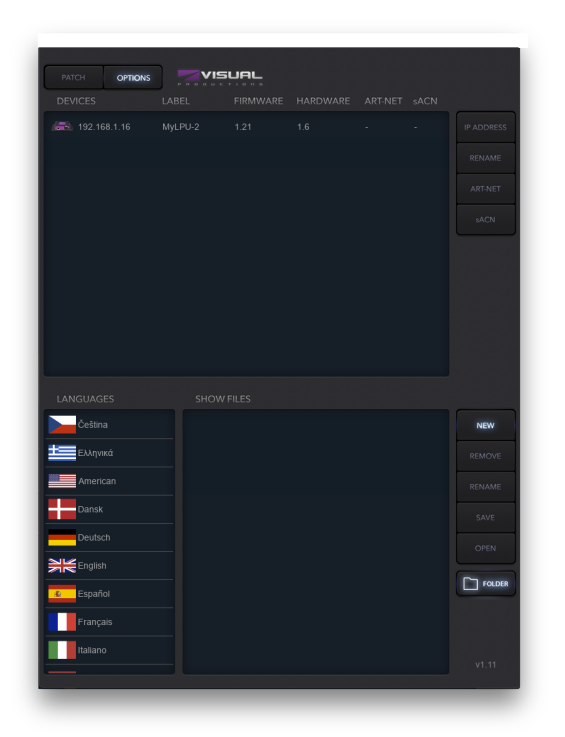

Abbildung 5.1: Options screen

#### 5.1.1 Geräte

Hier können Sie Ihr LPU-Gerät aus der Liste auswählen. Sobald Ihre LPU ausgewählt ist, können Sie die IP-Adresse des Geräts ändern. Achten Sie beim Andern der IP darauf, dass diese innerhalb des IP-Bereichs Ihres Tablets liegt. ¨ Wenn Sie die IP-Adresse Ihrer LPU außerhalb dieses Bereichs verschieben, wird das Gerät aus der Liste entfernt. In diesem Fall drücken Sie kurz die Taste zum physischen Zurücksetzen auf der LPU, um wieder zu DHCP (rote LED) zu wechseln, oder drücken Sie sie lange, um zur statischen Standard-IP-Adresse (weiße blinkende LED) zurückzukehren, die  $192.168.1.10$  lautet.

#### Device Lock

Die Auswahl des Gerätes kann gesperrt werden. Das Schloss verhindert ein versehentliches Abwählen der LPU. Wählen Sie das Gerät aus und drücken Sie die Taste ¨IP-Adresse"10 Sekunden lang. Ein Schlosssymbol wird angezeigt, siehe [5.2.](#page-25-0)

<span id="page-25-1"></span><span id="page-25-0"></span>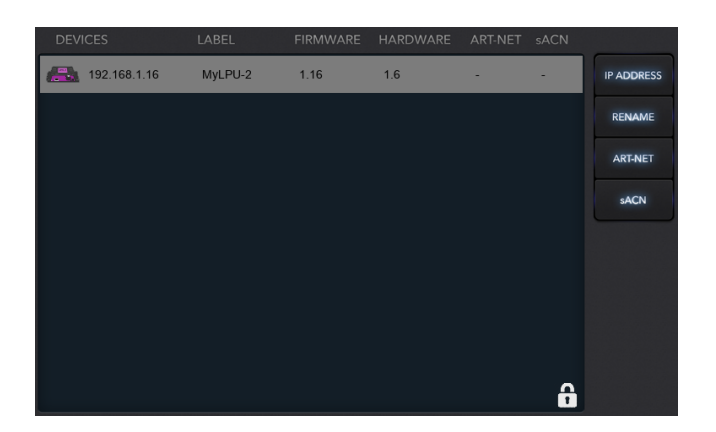

Abbildung 5.2: Device Lock

#### Art-Net & sACN

Sie können auch die Art-Net- und / oder sACN-Protokolle aktivieren. Diese Protokolle sind für die normale Verwendung des Cuety-Systems nicht erforderlich. Mit den Protokollen können Sie beispielsweise eine Verbindung zu einem 3D-Visualizer herstellen, um Ihr Beleuchtungsgerät zu rendern.

#### 5.1.2 Showdaten

Alle Showdaten befinden sich in der LPU-Hardware. Es ist jedoch möglich, eine Backup-Showdatei auf einem Tablet zu erstellen. Diese Show-Datei kann später von der LPU zurückgelesen werden.

Bitte beachten Sie, dass diese Datei beim Erstellen einer neuen Show-Datei leer ist. Sie müssen die Datei noch speichern, damit sie die aktuellen Patch- und Cue-Informationen enthält.

Wenn Sie Cuety auf einem Desktop-Betriebssystem ausführen, werden die Dateien am folgenden Speicherort gespeichert:

- Windows: C:\Users\[username]\Documents\Visual Productions\Programmer\
- macOS: Gehen Sie zum Optionsmenü, indem Sie die Taste OPTIONS drücken. Drücken Sie dann die Ordnertaste, um ein Dateifenster mit dem entsprechenden Ordner zu öffnen.
- iOS: Benutzer können über iTunes auf diese Show-Dateien zugreifen und sie auf ihren Desktop-Computer kopieren.
- Ubuntu linux: Go to the options menu by pressing the OPTIONS button. Then press the folder button to open a file window, showing the appropriate folder.
- Android: Device/Internal storage/Visual Productions/Programmer/App\_data/

#### <span id="page-26-2"></span>Read-only

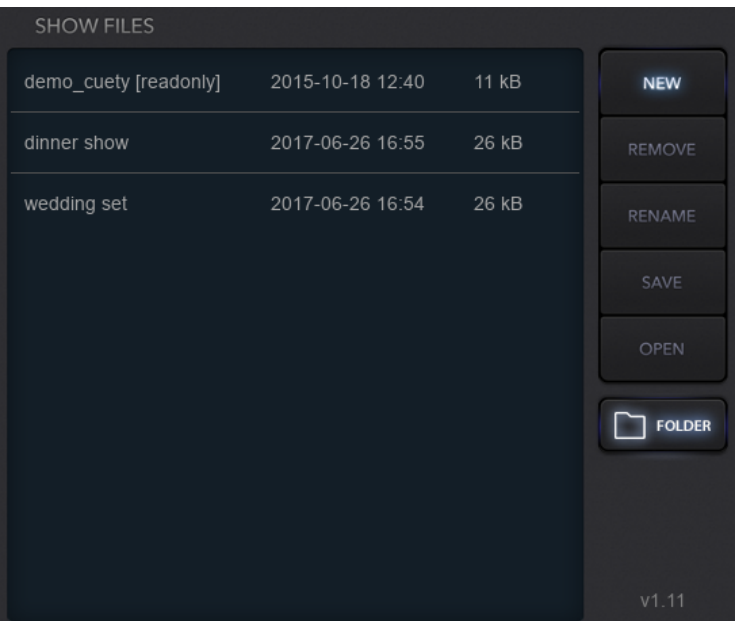

<span id="page-26-0"></span>Eine Show-Datei kann wie in Abbildung [5.3](#page-26-0) schreibgeschützt werden.

Abbildung 5.3: Schreibgeschutzte Show-Datei ¨

Dies erfolgt durch Bearbeiten der XML-basierten Show-Datei mit einem Standard-Texteditor. Wenn das Attribut readonly=true" zum <show> -Tag hinzugefügt wird (siehe Abbildung [5.4\)](#page-26-1), kann diese Datei von der Cuety-App nicht mehr entfernt, umbenannt oder überschrieben werden.

<span id="page-26-1"></span>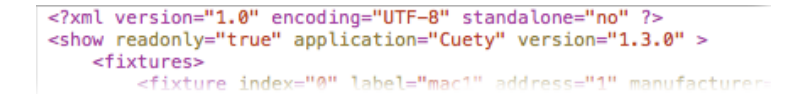

Abbildung 5.4: XML show file

#### Import aus Cuelux

Es ist m¨oglich, eine Show-Datei zu importieren, die in Cuelux erstellt wurde, einem anderen Beleuchtungssoftwarepaket von Visual Productions. Nachdem Sie die Cuelux-Showdatei mit iTunes auf das iPad kopiert haben, wird sie in der Liste der Showdateien angezeigt. Die Cuelux-Show-Dateien bleiben schreibgeschützt. Durch Öffnen dieser Datei werden der Patch und einige Wiedergabe Einstellungen importiert. Die Cues werden jedoch nicht importiert, da Cuelux diese Informationen in einem anderen Stil speichert.

# <span id="page-27-0"></span>5.2 Patch

Nach erfolgreicher Verbindung mit der Hardware besteht der logische nächste Schritt darin, einen Patch zu erstellen. Ein Patch ist eine Konfiguration, in der Sie dem Cuety mitteilen, welche DMX-Geräte Sie verwenden. Cuety unterstützt maximal 64 Vorrichtungen. Diese Leuchten können von vielen verschiedenen Typen und Marken sein.

#### 5.2.1 Geräte hinzufügen

Um Ihrem Patch Geräte hinzuzufügen, wählen Sie zuerst eine oder mehrere Gerätezellen aus. Drücken Sie dann die Taste Persönlichkeit". Daraufhin wird ein Dialogfeld geöffnet (Abbildung [5.5\)](#page-28-0), in dem Sie die Bibliothek der Persönlichkeiten (auch als Profile bezeichnet) durchlaufen können. Persönlichkeiten sind Beschreibungen eines DMX-512-fähigen Geräts. Cuety ist mit einer großen Bibliothek von ca. 3.500 Persönlichkeiten ausgestattet. Es umfasst beliebte und sogar obskure Marken, von Moving Lights bis hin zu Spezialeffekten.

<span id="page-28-1"></span><span id="page-28-0"></span>

|                     | $\overline{a}$                      | Manufacturer | Model           | Mode   |
|---------------------|-------------------------------------|--------------|-----------------|--------|
|                     | $\mathsf b$<br>$\mathsf{C}$         | Flash        | Fazer           |        |
|                     | d                                   | Fogtec       | GBR 01x         |        |
|                     | e<br>f                              | Futurelight  | RBG 01x         |        |
|                     | $\mathsf{g}$                        | G-Lec        | RGB 01x         |        |
|                     | $\overline{h}$<br>Ť                 | Galatec      | RGB 16-bit      |        |
|                     | j                                   | Generic      | RGBA 01x        |        |
|                     | $\mathsf k$<br>Т                    | Geni         | <b>RGBAW</b>    |        |
| Personality Library | m                                   | Genius       | RGBAW 01x       |        |
|                     | $\overline{\phantom{a}}$<br>$\circ$ | Ghost        | RGBD 01x        |        |
| p<br>q              |                                     | GLG          | <b>RGBW</b>     |        |
|                     | r                                   | Global Truss | <b>RGBWA</b>    |        |
|                     | $\mathbf S$<br>t                    | <b>GLP</b>   | <b>RGBWD</b>    |        |
|                     | u                                   | GLX          | <b>RGBWDS</b>   |        |
|                     | V<br>W                              | GoldBright   | <b>RGBWSD</b>   |        |
|                     | X                                   | Griven       | Smoke Generator |        |
|                     | y<br>Z                              |              | Ok              | Cancel |
|                     |                                     |              |                 |        |

Abbildung 5.5: Personality library

Ein spezieller "Hersteller", der berücksichtigt werden muss, ist "Generic". Diese Sammlung enthält viele typische DMX-Geräte mit gemeinsamen Merkmalen wie Dimmer und RGB-Spots. Es ist wahrscheinlich, dass einige Ihrer DMX-Geräte mit Elementen aus der Liste Ällgemein" übereinstimmen.

Wenn Sie ein DMX-Gerät haben, das nicht in der Cuety-Bibliothek enthalten ist, lesen Sie bitte Seite [41.](#page-40-0)

#### 5.2.2 Adressierung

Jedes DMX-Gerät muss auf eine Startadresse eingestellt sein. Sie müssten die Adressen auf den tatsächlichen Geräten festlegen. Dann müssen Sie sicherstellen, dass im Cuety-Patch dieselben Adressen festgelegt sind. Weitere Informationen zum Einstellen des Geräts finden Sie in der Dokumentation des Geräts. In Cuety wählen Sie eine oder mehrere Gerätezellen aus und klicken auf die Schaltfläche Adresse". Wenn Sie mehrere Geräte ausgewählt haben, erhöht Cuety automatisch die Adressen zwischen den aufeinanderfolgenden Geräten.

#### <span id="page-29-0"></span>5.2.3 Invert Pan/Tilt

Wenn Sie bewegliche Lichter wie yokes verwenden, möchten Sie je nach Ausrichtung Ihres Geräts möglicherweise die Schwenk- und / oder Neigung Bewegung umkehren. Auf diese Weise können Sie sicherstellen, dass durch das Bewegen von linksäuf Ihrem Controller in Wirklichkeit auch die Lichter nach links"gehen. Wenn Sie Ihren beweglichen Kopf an einem vertikalen Fachwerk befestigen, können Sie die Option Schwenken / Neigen verwenden verwenden.

#### 5.2.4 Virtual Dimmer

Wenn das Gerät über eine RGB (AW) -Farbmischung verfügt, jedoch keinen DMX-Kanal für die Intensität, müssen Sie alle RGBAW-Fader identisch verringern, um die Intensität zu verringern, aber die Farbe beizubehalten. Dies kann sehr umständlich sein. Sie können den virtuellen Dimmer aktivieren. Mit dieser Option wird die Geräte Intensitätsfunktion vom RGBAW-Regler getrennt. Das LPU-Gerät berechnet die erforderlichen DMX-Pegel intern.

#### 5.2.5 Sub-Fixtures

Cuety unterstützt keine Sub-Fixtures. Wir verwenden Unter-Fixtures in unseren Persönlichkeitsdateien, wenn Fixtures mehrere Teile" wie RGB-Pixel oder Dimmer-Kanäle haben. Unsere anderen Softwareprodukte, Cuelux & Cuelux-Pro, nutzen dies. In Cuety werden alle Persönlichkeitsmodi mit Sub-Fixtures ignoriert.

Um ein Gerät mit mehreren Dimmerkanälen in Cuety hinzuzufügen, müssen Sie mehrere "Generic - Dimmer 01xGeräte hinzufügen. Sie können Mehrpixellichter steuern, indem Sie mehrere "Generic RGB 01xLeuchten hinzufügen.

#### 5.2.6 Einschränkung

Das Cuety-System ist für die Steuerung der Einstiegsbeleuchtung konzipiert und bietet einen beeindruckenden Wert für die Kosten. Es gibt jedoch einige Einschränkungen hinsichtlich der Kapazität des Systems, die die Steuerung von High-End-Moving Lights einschränken.

In Cuety kann ein Gerät maximal 27 Kanäle haben. Ein Rad mit fester Farbe, ein Goborad und ein Prismenrad werden unterstützt. Ein zusätzliches Rad wird nicht unterstützt und folglich auf 0 gesetzt.

Alternativ können Persönlichkeitsdateien so programmiert werden, dass sie einen der beiden benutzerdefinierten Fader zur Steuerung zusätzlicher Räder verwenden. Z.B. ein zweites Goborad.

Wenn Sie komplexe Moving Lights steuern möchten und Sie durch die Einschränkungen von Cuety herausgefordert werden, empfehlen wir, stattdessen das Cuelux-Steuerungssystem zu w¨ahlen. (Weitere Informationen finden Sie unter <http://www.visualproductions.nl/cuelux/> ).

## <span id="page-30-0"></span>5.3 Playback

Die Wiedergabeansicht (Abbildung 4.6 zeigt 64 Wiedergabetasten. Jede Wiedergabe kann einen oder mehrere Cues enthalten. Cues werden später ausführlicher erläutert.

Sie können direkt auf alle Wiedergabetasten zugreifen, um sie zu starten und zu stoppen. Um eine Wiedergabe zu starten, drücken Sie einfach einmal die Wiedergabetaste. Um eine Wiedergabe freizugeben (dh sie anzuhalten), können Sie entweder die Wiedergabetaste länger als eine Sekunde drücken oder zuerst die Schaltfläche Freigebenöben aktivieren und dann eine Wiedergabetaste auswählen. Um alle Wiedergaben im System freizugeben, drücken Sie die Freigabetaste länger als eine Sekunde.

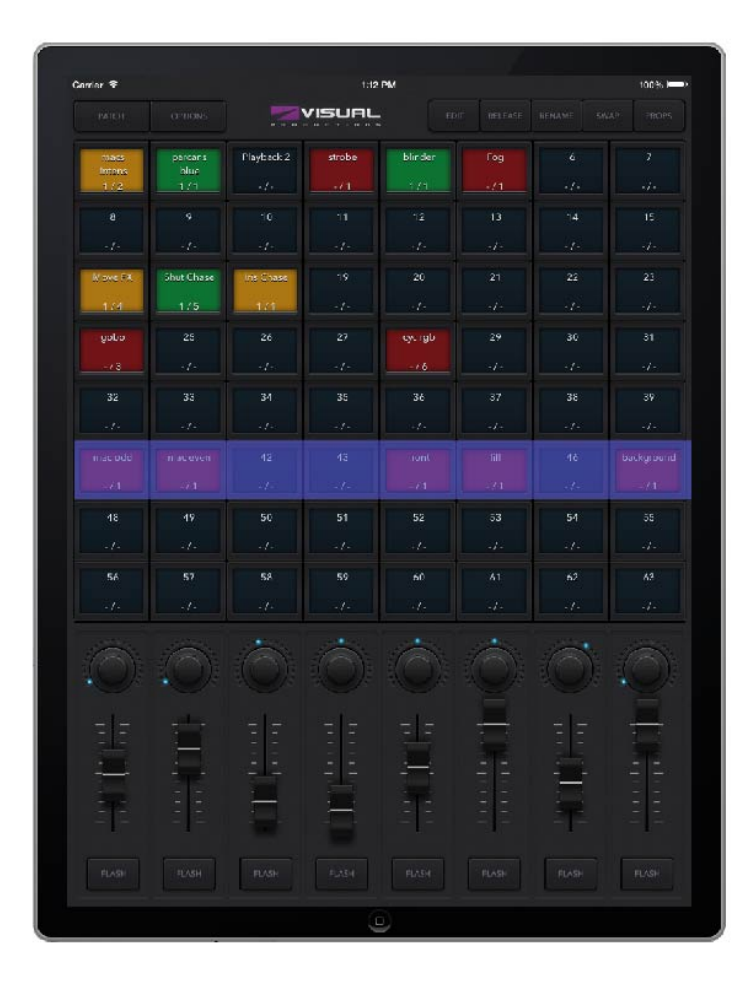

Abbildung 5.6: Playback screen

Um die Intensität und Geschwindigkeit einer Wiedergabe zu ändern, müssen Sie zuerst die entsprechende Bank auswählen. Der blaue Balken zeigt die aktuell ausgewählte Bank an. Sie können die Leiste mit drei Fingern (auf einem Tablet) <span id="page-31-0"></span>oder mit dem Mausrad oder den PageUp / PageDown-Tasten (unter Windows, MacOS und Ubuntu) bewegen.

#### 5.3.1 Swap

Sie können den Inhalt einer Wiedergabe an einen anderen Ort verschieben, indem Sie oben die Schaltfläche Auswechseln aktivieren, dann auf die Wiedergabe klicken, die Sie verschieben möchten, und dann auf die Zielwiedergabe klicken. Der Inhalt dieser beiden Wiedergaben wird ausgetauscht.

#### 5.3.2 Properties

Jede Wiedergabe hat einige Eigenschaften. Sie können sie ändern, indem Sie oben die Schaltfl¨ache Requisiten aktivieren und dann eine Wiedergabetaste auswählen.

- Durch Aktivieren von Background wird die Wiedergabe automatisch gestartet, wenn das LPU-Gerät eingeschaltet wird. Bei der Wiedergabe wird auch der Befehl Älle freigebenignoriert (langes Drücken der Taste Freigeben"). Die Hintergrundfunktion ist nützlich, um Geräte zu steuern, die niemals ausgeschaltet werden sollten. z.B. Einige Lichter hinter der Bühne bieten Sicherheit für Künstler, die auf die Bühne kommen.
- Wenn Sie mehrere Wiedergaben auf derselben Bank haben, für die Exclusive aktiviert ist, ist nur eine davon gleichzeitig aktiv. Durch Starten einer neuen exklusiven Wiedergabe werden automatisch die anderen exklusiven Wiedergaben freigegeben. Bitte beachten Sie, dass der Umfang der exklusiven Funktion innerhalb der Bank begrenzt ist, d. H. Eine exklusive Wiedergabe in einer Bank hat keinen Einfluss auf eine exklusive Wiedergabe in einer anderen Bank. Mit Exclusive können Sie ein LTPoder paletten ähnliches Verhalten erstellen. Beide Funktionen sind normalerweise in professionellen Lichtsteuerungen enthalten.
- Der Go Mode ändert das Verhalten der Wiedergabetaste. Standardmäßig ist Go eingestellt. Die Schaltfläche sendet einen Go Forward  $(Go +)$  - Befehl an die Wiedergabe, der dann gestartet wird. Wenn er bereits ausgeführt wurde, wird mit dem nächsten Cue fortgefahren. Durch längeres Drücken der Taste wird die Wiedergabe freigegeben. Die nächste Option ist Toggle. In diesem Fall wird die Wiedergabe durch erstmaliges Drucken ¨ der Taste gestartet und durch erneutes Drücken wieder freigegeben. Der Flash-Modus aktiviert die Wiedergabe, während die Taste gedrückt wird. Der Solo-Modus macht dasselbe, verdunkelt jedoch auch vorübergehend alle anderen Wiedergaben.
- Repeat. Diese Eigenschaft bestimmt, was die Wiedergabe tut, wenn der letzte Cue beendet ist. Wenn Loop eingestellt ist, beginnt es von vorne. Bounce bringt es zurück zum Anfang; es wird immer wieder hin und her gehen. Im Random ist die Reihenfolge der Cues zufällig. Die Wiedergabe wird auf unbestimmte Zeit fortgesetzt. Bei Einstellung auf Aus wird die Wiedergabe automatisch freigegeben, wenn das Ende der Cues erreicht ist.

#### <span id="page-32-1"></span>5.3.3 Blackout

Die Blackout-Funktion kann durch Klicken auf das Logo "Visual Productionsim Hauptbildschirm aktiviert werden. Das lila Symbol blinkt rot, um anzuzeigen, dass der Stromausfall aktiv ist (siehe Abbildung [5.7\)](#page-32-0).

<span id="page-32-0"></span>

| PATCH       | <b>OPTIONS</b>          |                  | VISUAL<br>P R O D U C T I O N S | EDIT            | <b>RELEASE</b>   | <b>RENA</b> |
|-------------|-------------------------|------------------|---------------------------------|-----------------|------------------|-------------|
| Ēī<br>$-1-$ | о<br>Ξ.<br>- 1<br>$-1-$ | ĒI<br>3<br>- 1 - | F<br>$-1-$                      | F<br>5<br>$-1-$ | 6<br>E,<br>$-1-$ |             |

Abbildung 5.7: Blackout

## 5.4 Edit

Auf dieser Seite (Abbildung [5.8\)](#page-33-0) können Sie den Inhalt einer Wiedergabe bearbeiten.

<span id="page-33-1"></span><span id="page-33-0"></span>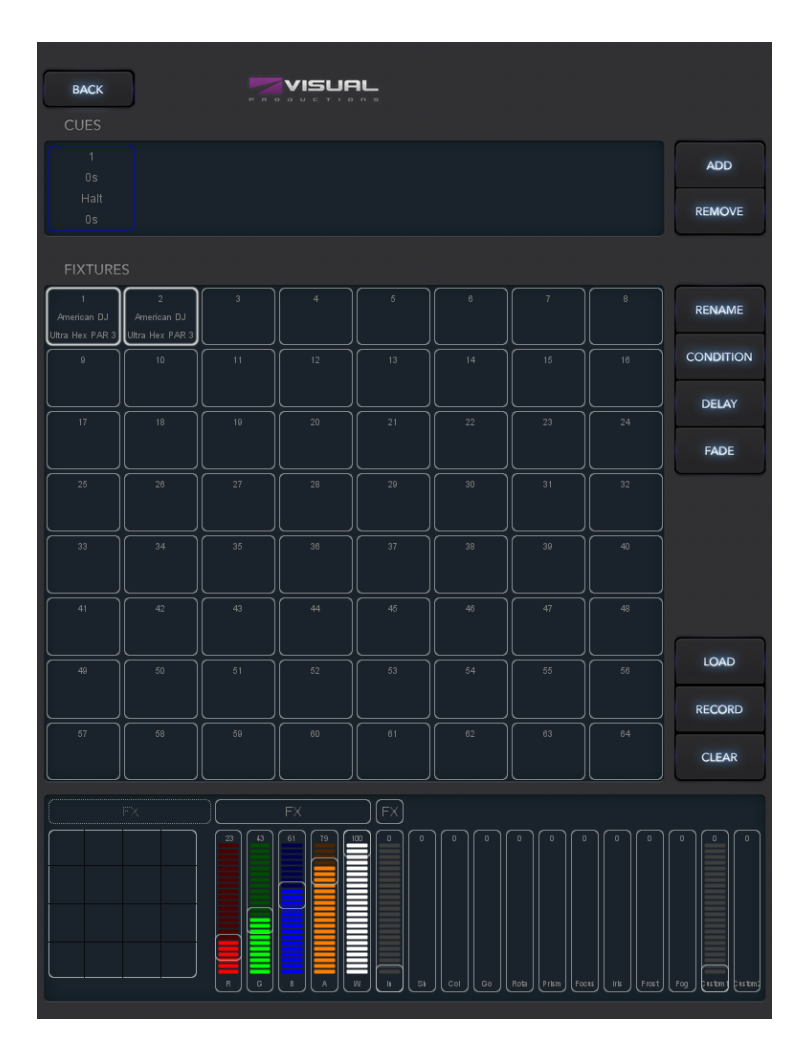

Abbildung 5.8: Edit screen

### 5.4.1 Cues

Ein Cue ist ein Schritt in einer Beleuchtungs Sequenz. Ein Cue wird manchmal auch als Szene bezeichnet, es bedeutet dasselbe. Wir bevorzugen jedoch das Wort Cue. Manchmal brauchen Sie nur einen einzigen Hinweis, z. um einen statischen Beleuchtung Look zu erstellen. Manchmal benötigen Sie mehrere Hinweise. Vielleicht, als Sie für jede Szene in einem Theaterstück einen Look erstellt haben. In diesem Fall gehen Sie die Cues zu Beginn jeder Szene durch.

Mit den Schaltflächen "Hinzufügen ünd Entfernen" können Sie die Anzahl der Cues in dieser Wiedergabe ändern. Ein neu hinzugefügter Cue ist noch leer. Wenn Sie die Taste Entfernenlänger als eine Sekunde drücken, werden alle Hinweise entfernt. Sobald Sie einen Cue ausgewählt haben (dieser wird blau angezeigt), können Sie seine Eigenschaften mithilfe der Schaltflächen Ümbenennen", Condition", "Delayund Fade" ändern.

<span id="page-34-0"></span>Sie können auch mehrere Cues verwenden, um eine Verfolgungsjagd zu erstellen, beispielsweise für eine Disco-Party. Um eine Verfolgungsjagd zu erstellen, machen Sie einfach einen Hinweis fur jeden Schritt der Verfolgung und weisen ¨ Cuety an, die Hinweise automatisch zu durchlaufen.

#### 5.4.2 Condition

Die Condition-Eigenschaft bestimmt, ob zwischen den einzelnen Cues eine Pause liegt. Bei Einstellung auf 'Halt' wird die Wiedergabe angehalten, nachdem das Ausblenden des Cues beendet ist. Es wird gewartet, bis der Benutzer die Wiedergabetaste drückt, um einen Go-Befehl zu erteilen. Wenn der Go-Befehl empfangen wird, wird der nächste Cue abgespielt.

Bei Einstellung auf 'Follow' wird die Wiedergabe automatisch zum nächsten Cue fortgesetzt. Diese Bedingung ist nutzlich, um automatische Verfolgungsjagden ¨ zu erstellen.

#### 5.4.3 Delay

Die Verzögerungszeit wird nur angewendet, wenn die Follow-Bedingung verwendet wird. In diesem Fall wird die Wiedergabe nach dem Cross-Fading des Cues automatisch zum nächsten Cue fortgesetzt. Es wartet dann zuerst auf die durch "Delayängegebene Zeit, bevor es mit dem Überblenden beginnt.

#### 5.4.4 Fade

Der Cue wird von den aktuellen Pegeln auf die programmierten Pegeln ausgeblendet. Die Zeit, die zum Überblenden benötigt wird, wird durch Fadeängegeben. Wenn Fade auf 0 gesetzt ist, erfolgt keine Überblendung. Die Werte werden sofort angezeigt.

#### 5.4.5 Fixtures

In diesem Raster können Sie Geräte auswählen. Die Änderungen, die Sie unten im Bereich Programmierer" vornehmen, werden auf die ausgewählten Geräte angewendet. Die Fixture-Zellen zeigen rot an, wenn eines ihrer Attribute in dieser Wiedergabe festgelegt wurde.

#### 5.4.6 Programmer

Die Ansicht unten auf der Seite Bearbeiten wird als Programmierer bezeichnet. Der Programmierer enthält einen Beleuchtungs-Look, d. H. Er kann Ebenen für verschiedene Attribute für verschiedene Leuchten enthalten. Grundsätzlich bauen Sie Ihren Licht-Look im Programmierer auf und speichern ihn dann mit der Schaltfläche Äufzeichnenïn einem Cue. Dies überschreibt den Inhalt des <span id="page-35-0"></span>Cues durch alles, was im Programmierer vorhanden ist. Es muss ein einzelner Cue ausgewählt werden, um die Schaltfläche Äufnehmenßu verwenden.

Wenn Sie lange auf die Schaltfläche "Hinzufügen" klicken, wird der aktuelle Programmierer Inhalt automatisch im neuen Cue aufgezeichnet.

Um einen Cue zu ändern, übertragen Sie zunächst den Inhalt des Cues mithilfe der Schaltfläche Ladenßurück an den Programmierer. Danach entspricht der Vorgang dem Erstellen eines neuen Cues: Andern Sie die Werte im Programmer ¨ und speichern Sie sie im Cue mit der Schaltfläche Äufzeichnen".

Verwenden Sie die Schaltfläche Löschen", um Werte aus dem Programmierer zu entfernen. Wenn Sie bestimmte Geräte ausgewählt haben und auf LLöschen" klicken, werden nur die Werte dieser Geräte zurückgesetzt. Wenn für die Geräte keine Werte mehr festgelegt sind oder keine Geräte ausgewählt sind, wenn Sie auf Löschen klicken, werden alle Werte aller Geräte im Programmierer gelöscht. In der Praxis wird der Programmierer durch zweimaliges Klicken auf die Schaltfläche Löschen vollständig gelöscht.

Die Steuerelemente zeigen rot an, wenn in dieser Wiedergabe ein bestimmtes Attribut festgelegt ist.

#### 5.4.7 FX

Ihre Wiedergabe besteht aus Cues und Cues sind statische Beleuchtungs-Looks. Um Ihre Beleuchtung zu animieren, erstellen Sie normalerweise mehrere Cues und lassen die Wiedergabe zwischen ihnen ablaufen. Mit FX können Sie jedoch schnell eine dynamische Animation in Ihrer Beleuchtung erstellen. Zum Beispiel wurde eine sanfte Kreisbewegung auf Ihrem sich bewegenden Kopf oder Scan ¨ erfordern, dass Sie viele Schritte programmieren. Bei FX haben Sie einfach das FX-Dialogfeld verwendet (siehe Abbildung [5.9\)](#page-36-0), um den Effekt "Kreisfur Ihr ¨ Positionsattribut auszuwählen, einige Parameterebenen festzulegen und fertig.

<span id="page-36-1"></span><span id="page-36-0"></span>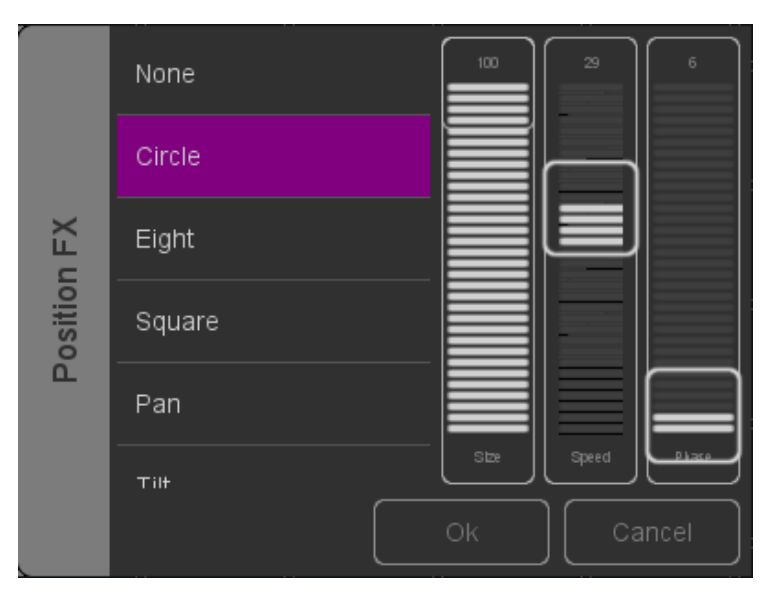

Abbildung 5.9: FX dialog

Es gibt auch FX für das Mischen von RGB-Farben, z. ein Regenbogeneffekt.  ${\rm FX}$  existiert auch für das Intensitätsattribut. Mithilfe des Intensität-Parameters können Sie Intensitätseffekte verwenden, um schnell einige Verfolgungsjagden zu erstellen.

# <span id="page-37-2"></span><span id="page-37-0"></span>Kapitel 6

# Remote App

<span id="page-37-1"></span>Die Cuety Remote App (Abbildung [6.1\)](#page-37-1) ist ein kleines Tool zur Fernsteuerung des LPU-Geräts. Mit der Remote App können Sie die Einstellungen in der Steuerung nicht bearbeiten. Es wird davon ausgegangen, dass Sie den Inhalt der LPU bereits mit der programmiert haben Cuety App.

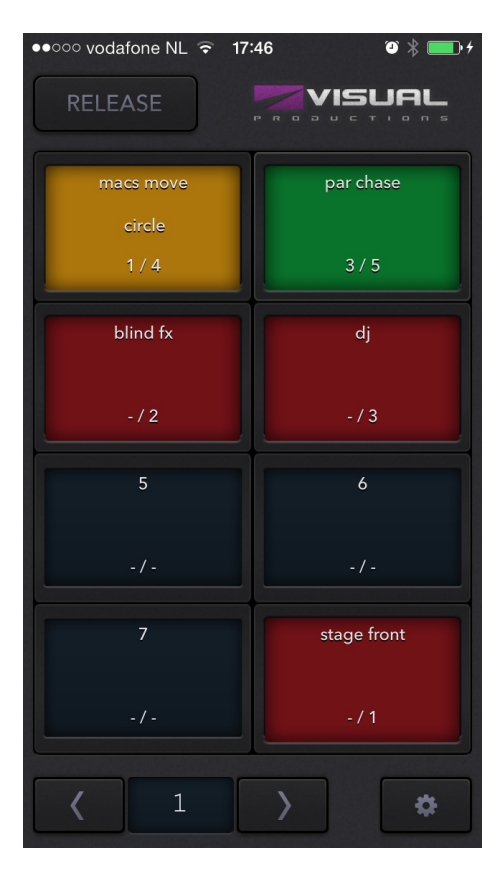

Abbildung 6.1: Cuety Remote

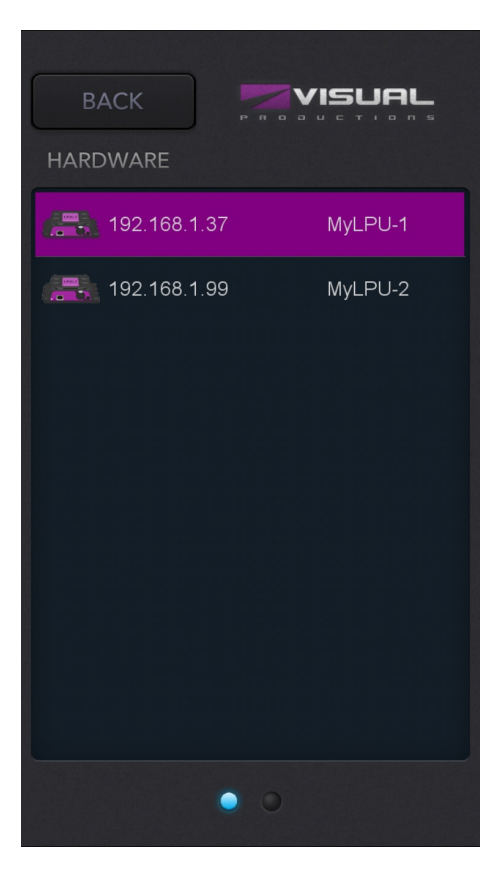

<span id="page-38-0"></span>Mit der Remote-App können Sie Wiedergabetasten auslösen.

Abbildung 6.2: Settings

Um eine Verbindung zu einem LPU-Gerät herzustellen, öffnen Sie die Einstellungsseite (Abbildung 5.2) und wählen Sie Ihr Gerät aus der Liste aus.Die Remote-App kann auch auf einem Tablet ausgeführt werden (siehe Abbildung [6.2\)](#page-38-0).

<span id="page-39-1"></span><span id="page-39-0"></span>

| RELEASE                           |                      |                         | <b>VISUAL</b><br><b><i><u><u></u></u></i></b> |                   |                             |                 | $\bullet$ 0     |
|-----------------------------------|----------------------|-------------------------|-----------------------------------------------|-------------------|-----------------------------|-----------------|-----------------|
| position.                         | moves                | esiours.                | gobos                                         | prism             | $\mathsf{S}$                | $\pmb{\gamma}$  | strobe          |
| center stage<br>1/2               | 5/5                  | 6710                    | 111                                           | 2/2               | 1/2                         | 173             | $-11$           |
| par chase                         | par static           | $\mathbf{11}$           | 12                                            | 13                | $14 -$                      | 15              | 16              |
| 1/3                               | 2/2                  | 1/3                     | $-1-$                                         | $\sim J \sim$     | $\sim$ $f$ $\sim$           | $-1$            | $-1-$           |
| 17                                | 18                   | chess                   | color loop                                    | intensity fx      | col fx                      | 23              | 24              |
| $\sim$ / $\sim$                   | $\sim$ / $\sim$      | 174                     | 2/3                                           | 1/4               | $-15$                       | $\sim$ / $\sim$ | $-1-$           |
| 25                                | $2\scriptstyle\odot$ | 27                      | $2\mathrm{8}$                                 | 29                | 30                          | 31              | 32              |
| $\sim$ $J$ $\sim$                 | $\sim$ $J$ $\sim$    | $\sim f \sim$           | $\sim$ $f$ $\sim$                             | $\sim$ $J$ $\sim$ | $\sim$ $f$ $\sim$           | $\sim$ / $\sim$ | $\sim$ / $\sim$ |
| 33                                | 34                   | 35 <sub>1</sub>         | 36                                            | 37                | 38                          | 39              | 40              |
| $\sim J \sim$                     | $\sim J \sim$        | $\sim J \sim$           | $\sim J \sim$                                 | $\sim J \sim$     | $\sim J \sim$               | $\sim$ / $\sim$ | $\sim J \sim$   |
| 41                                | 42                   | 43                      | 44                                            | 45                | $46\,$                      | 47              | 48              |
| $\sim$ / $\sim$                   | $-1-$                | $+1+$                   | $\sim$ / $\sim$                               | $\sim$ / $\sim$   | $\therefore$ / $\therefore$ | $-1-$           | $-1-$           |
| strobes                           | blinders.            | 51                      | 52                                            | 53                | 54                          | 55              | 56              |
| $-11$                             | 1/1                  | $\epsilon$ / $\epsilon$ | $\sim$ / $\sim$                               | $-1-$             | $\sim$ / $\sim$             | $+1+$           | $-1-$           |
| fog                               | haze                 | 59                      | 60                                            | 61                | 62                          | bar             | backstage       |
| $-11$<br>$\overline{\phantom{0}}$ | $-11$                | $\alpha$ / $\alpha$     | $\sim$ / $\sim$                               | $\sim$ / $\sim$   | $\sim$ / $\sim$             | 173             | $-11$           |

Abbildung 6.3: Remote App on tablet

The Remote App can also be run on a tablet, see figure [6.3.](#page-39-0)

# 6.1 Cuelux

Die Remote-App kann auch zur Steuerung des Cuelux-Beleuchtungssteuerungssystems uber Visual Productions verwendet werden. Cuelux ist ein DMX-Steuerungssystem, ¨ das größer und leistungsfähiger als Cuety ist. Weitere Informationen zu Cuelux finden Sie unter <http://www.visualproductions.nl/cuelux/>

# <span id="page-40-1"></span><span id="page-40-0"></span>Kapitel 7

# Personalities

Cuety verfügt über eine große Bibliothek von integrierten Personalities Listen. Es ist jedoch möglich, dass in unserer Bibliothek noch keine Leuchte vorhanden ist, die Sie steuern möchten. Wenn Sie Cuety eine neue Personalities hinzufügen möchten, können Sie dies über unser Forum unter [http://forum.](http://forum.visualproductions.nl/forum/) [visualproductions.nl/forum/](http://forum.visualproductions.nl/forum/) anfordern. Bitte stellen Sie sicher, dass Sie erwähnen, dass die Persönlichkeit für Cuety erforderlich ist, und dass Sie einen Link zum Gerätehandbuch hinzufügen müssen.

Alternativ können Sie mithilfe der vBuilder-Software eine eigene Personalities erstellen. Dieses Tool kann von unserer Website unter [http://www.visualproduc](http://www.visualproductions.nl/downloads/)tions. [nl/downloads/](http://www.visualproductions.nl/downloads/) heruntergeladen werden. Sie benötigen vBuilder v1.3.88 oder höher.

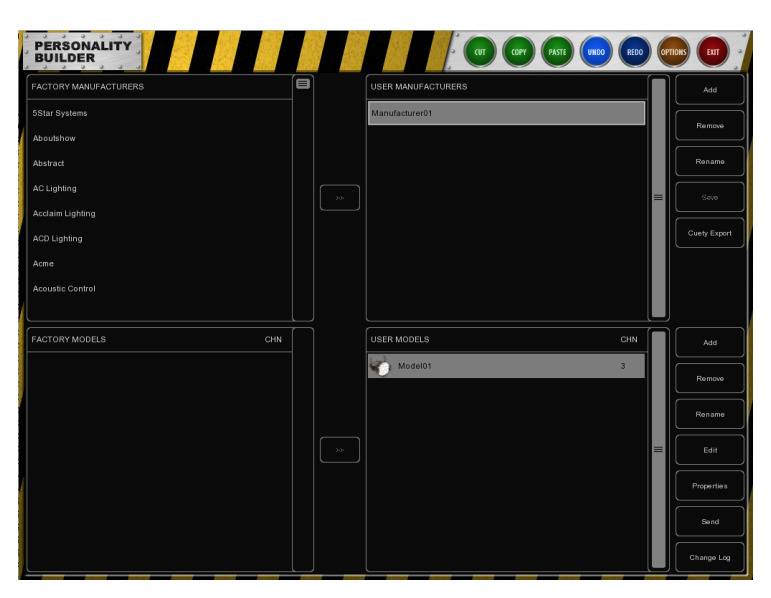

Abbildung 7.1: vBuilder

Um die Persönlichkeit zu erstellen und in Cuety zu verwenden, müssen Sie die folgenden Schritte ausführen:

• Erstellen Sie die Personalities, indem Sie alle für Ihr Gerät erforderlichen Kanäle hinzufügen. Eine ausführliche Erklärung finden Sie im vBuilder-Benutzerhandbuch.

Bitte beachten Sie, dass Cuety keine Sub-Fixtures unterstützt

- Drücken Sie die Cuety Export-Taste.
- Wechseln Sie in den Ordner User/Visual Productions/vBuilder.
- Kopieren Sie die Datei user.personality in Ihre Cuety App:

 $-iOS:$  Übertragung mit iTunes

-MacOS: Gehen Sie zum Optionsmenü, indem Sie die Taste OPTI-ONS drücken. Drücken Sie dann die Ordnertaste, um ein Dateifenster mit dem entsprechenden Ordner zu öffnen.

-Linux: Gehen Sie zum Optionsmenü, indem Sie die Taste OPTIONS drücken. Drücken Sie dann die Ordnertaste, um ein Dateifenster mit dem entsprechenden Ordner zu öffnen.

-Windows: C:\Users\[username]\Documents\Visual Productions\Programmer\

-Android: Device/Internal storage/Visual Productions/Programmer/App data/

• Fahren Sie die Cuety-App herunter und starten Sie sie neu

Jetzt können Sie die Persönlichkeit aus der Liste im Cuetys-Patch-Menü auswählen. Custom manufacturers in the patch library are surrounded by square brackets like [this].

# <span id="page-42-2"></span><span id="page-42-0"></span>Kapitel 8

# vManager

Ein spezielles Software-Tool namens vManager (Abbildung [8.1\)](#page-42-1) wurde entwickelt, um die verschiedenen netzwerkbasierten Lichtsteuerungen von Visual Productions zu verwalten. Dieses Tool ist unter Microsoft Windows, MacOS und Ubuntu Linux verfügbar und über unsere Website kostenlos verfügbar.

Mit vManager können Sie ein Firmware-Upgrade auf Ihrem LPU-Gerät durchführen. Die Firmwares sind in der vManager-Software enthalten. Durch das Herunterladen einer neuen vManager-Version erhalten Sie möglicherweise eine neue Firmware für Ihr LPU-Gerät.

<span id="page-42-1"></span>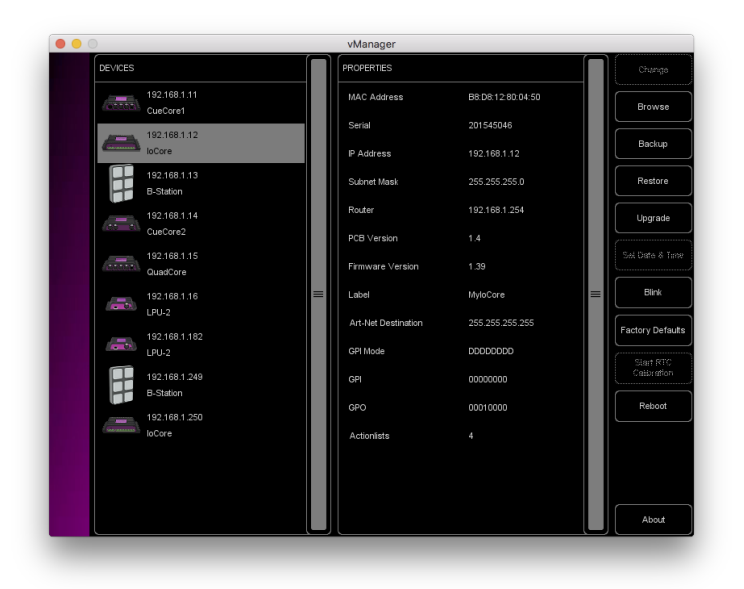

Abbildung 8.1: vManager

Bitte beachten Sie, dass vManager über weitere Funktionen verfügt, die für andere Geräte von Visual Productions wie CueCore und IoCore vorgesehen sind. <span id="page-43-1"></span>Einige Schaltflächen werden während der Arbeit mit einem LPU-Gerät deaktiviert, da sie für diese Hardware nicht gelten.

## 8.1 Blinken

Sie können die LED des Geräts so einstellen, dass sie schnell blinkt, um ein bestimmtes Gerät unter mehreren Geräten zu identifizieren. Das Blinken wird aktiviert, indem Sie auf ein Gerät in der Liste "Geräte" doppelklicken oder ein Gerät auswählen und dann auf die Schaltfläche "Blinken" klicken.

### 8.2 Firmware aktualisieren

<span id="page-43-0"></span>Um die Firmware zu aktualisieren, wählen Sie zuerst das Gerät aus und klicken Sie auf die Schaltfläche Firmware aktualisieren. Der Dialog in Abbildung [8.2](#page-43-0) ermöglicht die Auswahl aus der Liste der verfügbaren Firmware-Versionen.

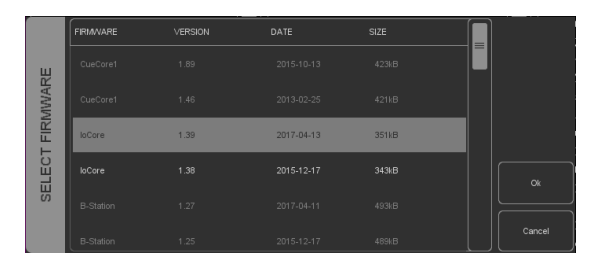

Abbildung 8.2: Firmware upgrade

Warnung: Stellen Sie sicher, dass die Stromversorgung des Geräts während des Aktualisierungsvorgangs nicht unterbrochen wird.

### 8.3 Factory Defaults

Der Speicher, der alle Benutzerdaten wie Patches und Wiedergaben enthält, wird vollständig gelöscht und alle Einstellungen werden durch Drücken der Taste "Werkseinstellungenäuf ihre Standardeinstellungen zurückgesetzt. Diese Aktion wirkt sich nicht auf die IP-Einstellungen des Geräts aus.

# <span id="page-44-1"></span><span id="page-44-0"></span>Kapitel 9

# Mindestanforderungen

In diesem Kapitel werden die Mindestsystemanforderungen für den Betrieb von Cuety erläutert.

### 9.1 Mobile Geräte

Für Cuety beträgt die minimale Bildschirmgröße 7 Zoll bei einer Auflösung von mindestens  $768 \times 1024$ . Alternativ kann Cuety Remote für Geräte verwendet werden, die nicht den Mindestanforderungen von Cuety entsprechen.

Current OS requirements as of Cuety version 1.14

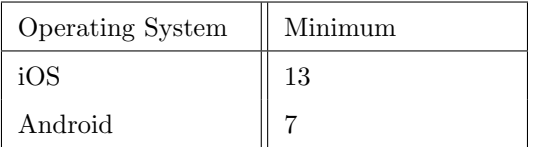

# 9.2 Desktop-Computer

Obwohl Cuety für Tablets entwickelt wurde, gibt es Versionen, die unter Windows, MacOS und Ubuntu Linux ausgeführt werden. Diese Programme sind voll funktionsfähig und können zum Programmieren und Bedienen der LPU-1 und LPU-2 verwendet werden. Bitte beachten Sie, dass das Cuety-Programm für eine Tablet-Bildschirmauflösung im Hochformat ausgelegt ist. Der Desktop-Monitor benötigt mindestens 1080 Pixel Höhe.

Current OS requirements as of Cuety version 1.14

| Operating System | Minimum |
|------------------|---------|
| Windows          | 10      |
| macOS            | 10.14   |
| Ubuntu           | 18.04   |

# <span id="page-46-1"></span><span id="page-46-0"></span>Anhang A

# API

Die folgenden Funktionen werden nur von der LPU-2 unterstützt, nicht von der LPU-1.

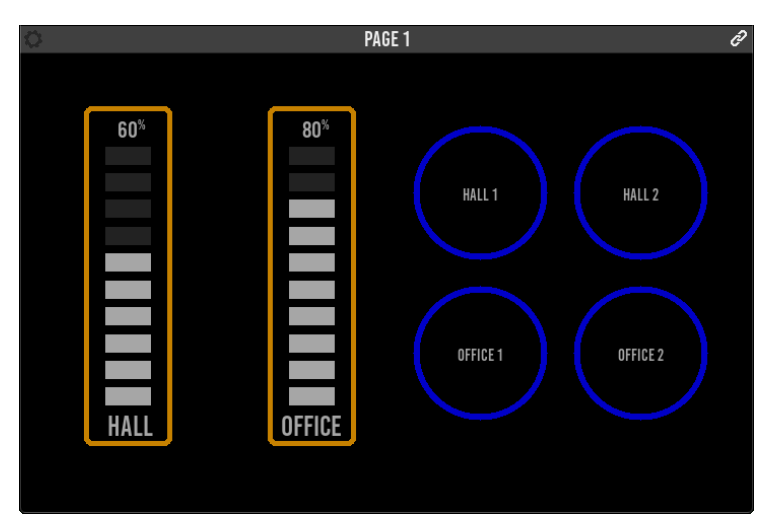

Abbildung A.1: Kiosc

## A.1 Kiosc

Die LPU-2 kann über die OSC- und UDP-Protokolle gesteuert werden. Zu diesem Zweck stehen verschiedene Apps zur Verfügung. Wir empfehlen die Verwendung von Visual Productions Kiosc.

Kiosc ist auf Desktop- und mobilen Betriebssystemen verfügbar. Sie können Kiosc für Windows, MacOS, Ubuntu Linux, iOS und Android über die entsprechenden App Stores herunterladen.

Weitere Informationen zu Kiosc finden Sie unter [http://www.visualproduction](http://www.visualproductions.nl/kiosc/)s. [nl/kiosc/](http://www.visualproductions.nl/kiosc/).

## <span id="page-47-0"></span>A.2 OSC

OSC (Open Sound Control) ist ein Protokoll fur die Kommunikation zwischen ¨ Computern, Software und verschiedenen Multimedia-Geräten. OSC verwendet das Netzwerk zum Senden und Empfangen von Nachrichten. Es kann MIDIund benutzerdefinierte Informationen enthalten.

OSC ist auch in CueCore, IoCore und B-Station von Visual Productions integriert. Dies ist die bevorzugte Methode zum Anschließen von Geräten wie der B-Station an eine LPU-2.

Die LPU-2 verwendet Port 8000 zum Empfangen der OSC-Nachrichten.

Die Funktionalität innerhalb der LPU-2 kann mithilfe der folgenden OSC-Meldungen gesteuert werden:

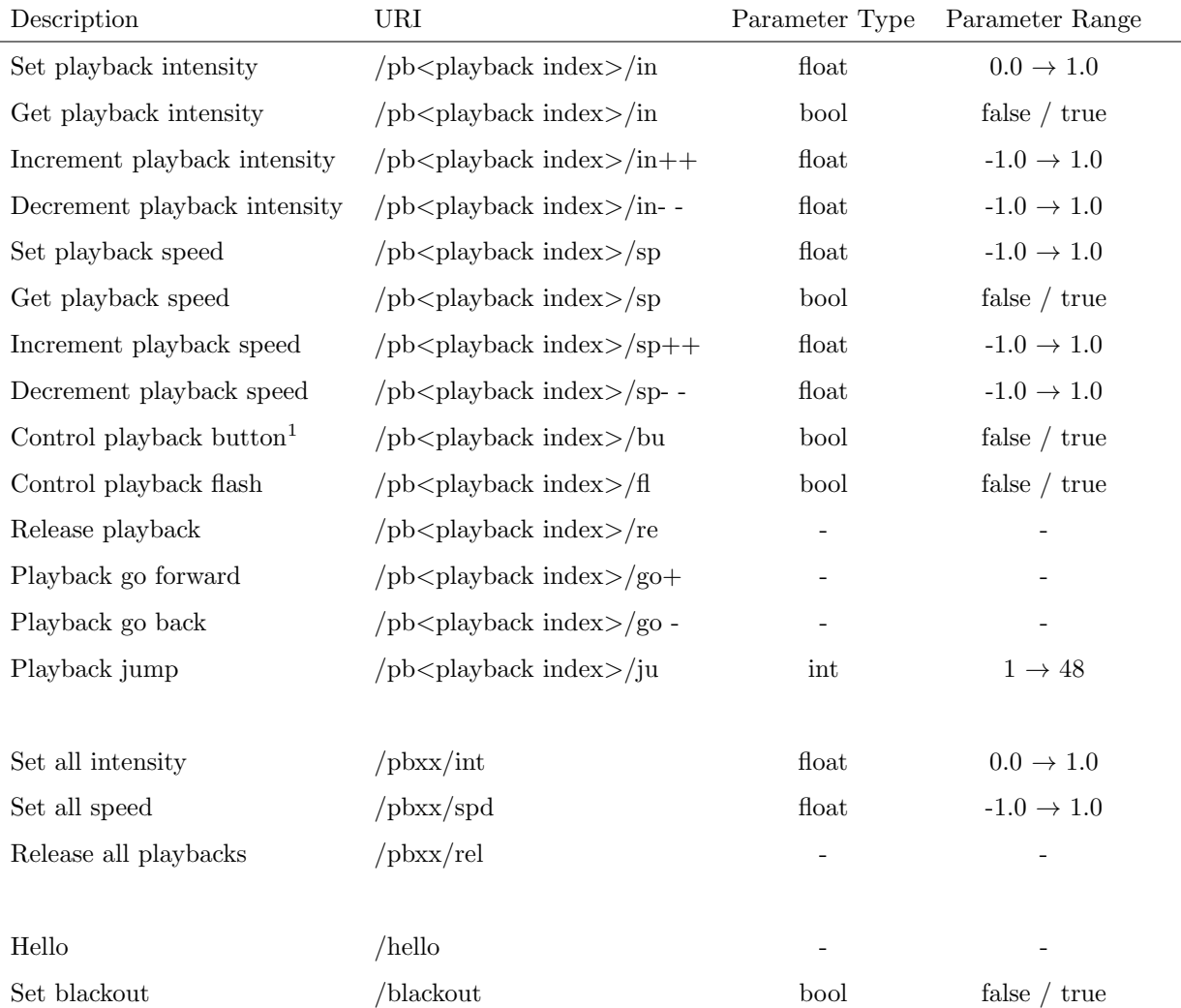

 $1$ This command mimmics the button in the Cuety interface. It can be shortpressed for Go+ and long-pressed for Release. It expects a 1 first, and then 0. The time between these commands determine wheter it is a long-press or a short-press.

#### A.2.1 OSC Feedback

l,

Die folgenden Befehle werden zur Ruckmeldung verwendet. Weitere Informatio- ¨ nen zum von der LPU-2 gesendeten Feedback finden Sie unter [A.5](#page-53-0) Receiving API Feedback".

<span id="page-49-0"></span>![](_page_49_Picture_124.jpeg)

## A.3 TCP & UDP

TCP (Transmission Control Protocol) ist ein Protokoll, um Nachrichten innerhalb eines Ethernet-Netzwerk zu verschicken. TCP bietet eine zuverlässige, geordnete und fehler geprüfte Zustellung von Nachrichten zwischen Programmen, die auf Computern ausgeführt werden, die mit einem lokalen Netzwerk, Intranet oder dem öffentlichen Internet verbunden sind.

UDP (User Datagram Protocol) ist ein einfaches Protokoll zum Senden von Nachrichten über das Netzwerk. Es wird keine Fehlerprüfung durchgeführt. Obwohl UDP etwas schneller als TCP ist, ist es weniger sicher.

In der Regel wird entweder TCP oder UDP von verschiedenen Mediengeräten wie Videoprojektoren und Show-Controllern unterstützt.

Die Funktionalität innerhalb der LPU-2 kann mithilfe der folgenden ASCII-Zeichenfolgen (für Menschen lesbarer Text) gesteuert werden:

![](_page_50_Picture_195.jpeg)

 $\rm ^1This$  command mimmics the button in the Cuety interface. It can be shortpressed for Go+ and long-pressed for Release. It expects a =1 first, and then  $=0$ . The time between these commands determine wheter it is a long-press or a short-press.

## <span id="page-51-0"></span>A.3.1 UDP & TCP Feedback

Die folgenden Befehle werden zur Ruckmeldung verwendet. Weitere Informatio- ¨ nen zum von der LPU-2 gesendeten Feedback finden Sie unter [A.5](#page-53-0)  $\mathrm{Empfangen}$ von API-Feedback".

| Description         | String                                  | Parameter                | Range                 | Example                                              |
|---------------------|-----------------------------------------|--------------------------|-----------------------|------------------------------------------------------|
| Playback intensity  | $pb$ < playback index > /in             | int                      | $0 \rightarrow 100$   | $pb01/$ in=100                                       |
| Playback speed      | $pb$ <playback index=""> /sp</playback> | int                      | $0 \rightarrow 100$   | $pb01/sp=10$                                         |
| Playback button     | $pb$ <playback index="">/bu</playback>  | int                      | $0 \rightarrow 1$     | $pb01/bu=1$                                          |
| Playback active     | $pb$ <playback index=""> /ac</playback> | int                      | $0 \rightarrow 1$     | $pb01/ac=1$                                          |
| Playback cue        | $pb$ < playback index > / cue           | int                      | $0 \rightarrow 48$    | $pb01/cue=32$                                        |
|                     |                                         |                          |                       |                                                      |
| All intensity       | $\rm pbxx/all/intensity$                | float Array              | $0.0 \rightarrow 1.0$ | $\text{pbxx/all/intensity} = [0.25, 0.75, 0 \dots]$  |
| All playback speed  | $\rm pbxx/all/speed$                    | float Array              | $0.0 \rightarrow 1.0$ | $\text{pbxx/all/speed} = [0.00, 0.80, 0.40]$         |
| All playback active | $\rm{pbxx/all/ac}$                      | int Array                | 0/1                   | $\text{pbxx}/\text{all}/\text{ac}=[1,1,0,1,0,0,0,0]$ |
| All active Cues     | $\rm pbxx/all/cue$                      | int Array                | $0 \rightarrow 48$    | $\text{pbxx/all/cue} = [1, -4, -,-,-1, 1, \dots]$    |
|                     |                                         |                          |                       |                                                      |
| Hello API           | hello                                   | $\overline{\phantom{a}}$ |                       | hello                                                |
| Blackout            | blackout                                | int                      | 0/1                   | $blackout=0$                                         |

# A.4 HTTP

 $\overline{a}$ 

HTTP (Hyper Text Transfer Protocol) ist das standard Protokoll um Webseiten zu besuchen. Es kann auch zur Steuerung der LPU-2 unter Verwendung der unten aufgeführten URLs verwendet werden.

You can send your HTTP GET requests to port 80.

![](_page_52_Picture_188.jpeg)

<sup>1</sup>This command mimmics the button in the Cuety interface. It can be shortpressed for Go+ and long-pressed for Release. It expects a =1 first, and then  $=0$ . The time between these commands determine wheter it is a long-press or a short-press.

## <span id="page-53-0"></span>A.5 Receiving API Feedback

Die LPU-2 kann bei der Kommunikation über OSC oder UDP Nachrichten an das externe Steuerungssystem zurucksenden. Sobald die LPU-2 einen Befehl ¨ über OSC oder UDP erhält, speichert sie die IP und den Port des externen Systems in einer Liste. Wenn sich ein Status innerhalb der LPU-2 ändert (z. B. wird eine Wiedergabe freigegeben), erhalten alle Clients¨ın dieser Liste eine Nachricht mit dem neuen Status. Die LPU-2 kann maximal vier OSC-Clients plus vier UDP-Clients speichern. Diese interne Client-Liste wird durch einen Aus- und Wieder Einschaltvorgang gelöscht.

Mit dem Befehl "Hallo"kann die LPU-2 abgefragt werden. Die LPU-2 reagiert auf ein eingehendes Hallo, indem sie eine Hallo-Nachricht an den Client zurückgesendet.

Clients können auch die aktuellen Ebenen bestimmter Eigenschaften abrufen. Einige Eigenschaften (z. B. Wiedergabe Intensität) können durch Senden der Befehl Nachricht ohne Parameter abgefragt werden. Der folgende UDP-Befehl erhält beispielsweise die Geschwindigkeitsstufe der playback 9: pb09/spd Die LPU-2 antwortet jetzt mit pb09/spd=-0.5, was anzeigt, dass die Geschwindigkeit bei -50% liegt.

Clients can also get the current levels of certain properties. Some properties (e.g. playback intensity) can be polled by sending the command message without a parameter. For example, the following UDP command will get the speed level of playback 9: pb09/spd The LPU-2 will now reply with pb09/spd=-0.5 indicating the speed level is at -50%.

# Index

Address, [29](#page-28-1) Android, [9](#page-8-1) Anleitungen, [11](#page-10-1) Anleitungsvideos, [11](#page-10-1) API, [47](#page-46-1) App Store, [9](#page-8-1) Art-Net, [15,](#page-14-1) [26](#page-25-1) Auto-sensing, [21](#page-20-0) Background, [32](#page-31-0) Betriebssystemen, [10](#page-9-1) Blackout, [33](#page-32-1) Blink, [44](#page-43-1) Bounce, [32](#page-31-0) Condition, [35](#page-34-0) Cue, [34](#page-33-1) Cuelux, [27,](#page-26-2) [40](#page-39-1) Delay, [35](#page-34-0) Device lock, [25](#page-24-0) DHCP, [22](#page-21-2) DMX-512, [14](#page-13-1) Edit, [33](#page-32-1) Effect, [37](#page-36-1) Exclusive, [32](#page-31-0) Factory Defaults, [44](#page-43-1) Fade, [35](#page-34-0) Firmware, [44](#page-43-1) Flash, [32](#page-31-0) Follow, [35](#page-34-0) forum, [12](#page-11-1) FX, [36](#page-35-0) Go Mode, [32](#page-31-0) Halt, [35](#page-34-0) Hardware, [7](#page-6-0) HTTP, [52](#page-51-0)

Invert Pan/Tilt, [30](#page-29-0)

iOS, [9](#page-8-1)

Kensington, [21](#page-20-0) Kiosc, [47](#page-46-1) Leistung, [21](#page-20-0) Lock, [25](#page-24-0) Loop, [32](#page-31-0) LPU-1, [7](#page-6-0) LPU-2, [7](#page-6-0) Memory, [7](#page-6-0) Mindestanforderungen, [45](#page-44-1) Netzwerk, [21](#page-20-0) Operating Systems, [45](#page-44-1) Optionen, [24](#page-23-2) OSC, [48](#page-47-0) Packungsinhalt, [10](#page-9-1) Patch, [28](#page-27-0) Personality Files, [41](#page-40-1) Play Store, [9](#page-8-1) Playback, [31](#page-30-0) Programmer, [35](#page-34-0) Programming App, [24](#page-23-2) Properties, [32](#page-31-0) Random, [32](#page-31-0) Read-only, [27](#page-26-2) Remote App, [38](#page-37-2) Repeat, [32](#page-31-0) Resolution, [45](#page-44-1) sACN, [16,](#page-15-0) [26](#page-25-1)

Schnellstart, [17](#page-16-1) Screen size, [45](#page-44-1) Showdaten, [26](#page-25-1) Solo, [32](#page-31-0) Static IP, [22](#page-21-2) Sub-Fixtures, [30](#page-29-0) Swap, [32](#page-31-0)

TCP, [50](#page-49-0) Toggle, [32](#page-31-0)

UDP, [50](#page-49-0)

vBuilder, [41](#page-40-1) Versionen, [11](#page-10-1) Virtual Dimmer, [30](#page-29-0) vManager, [43](#page-42-2)

Weboberfläche, [8](#page-7-0)

YouTube-Kanal, [11](#page-10-1)

Zurücksetzen, [22](#page-21-2)